## <span id="page-0-0"></span>**Monitor Dell™ S2340T**

[Podrecznik uzytkownika](#page-1-0) 

[Ważne instrukcje ustawiania rozdzielczości wyświetlacza na 1920 X 1080 \(maksymalnie\)](#page-2-0)

**Informacje zawarte w tym dokumencie mogą zostać zmienione bez wcześniejszego powiadomienia. © 2013 Dell Inc. Wszelkie prawa zastrzeżone.**

Powielanie tych materiałów w jakikolwiek sposób bez pisemnej zgody firmy Dell Inc. jest surowo zabronione.

Znaki towarowe wykorzystane w niniejszym tekście: Dell oraz logo Dell to znaki towarowe Dell Inc; Microsoft i Windows to znaki towarowe lub zastrzeżone znaki towarowe firmy Microsoft Corporation w Stanach Zjednoczonych i/l Intel jest zastrzeżonym znakiem towarowym Intel Corporation na terenie USA i innych krajów. ATI znaki towarowe Advanced Micro Devices, Inc. ENERGY STAR to zastrzeżony znak towarowy U.S. Environmental Protection Agency. Jak ENERGY STAR, firma Dell Inc. stwierdziła, że produkt ten spełnia wytyczne ENERGY STAR dotyczące efektywności energetycznej(**z wyjątkiem** APJ).

W dokumencie mogą być użyte inne znaki towarowe i nazwy handlowe, w odniesieniu do jednostek roszczących sobie prawo do marki i nazw lub produktów tych jednostek. Dell Inc. nie rości sobie prawa do żadnych zastrzeżonych zn towarowych i nazw handlowych, innych niż jej własne.

**Model S2340Tt**

**Maj 2013 Rev. A03**

## <span id="page-1-0"></span>**Instrukcja użytkownika monitora Dell™ S2340T**

[Informacje o monitorze](#page-3-0)

[Ustawianie monitora](#page-18-0)

[Obsługa monitora](#page-22-0)

[Dell Display Manager – podręcznik użytkownika](file:///E|/DELL%20E-DOC/SORUCE%20E-DOC/Dell_S2340T_eDoc_source%20file_20130524/po/ug/install.pdf) (wyłącznie dla **HDMI**/**DisplayPort**)

[Wykrywanie i usuwanie usterek](#page-40-0)

[Dodatek](#page-46-0)

## **Uwagi, pouczenia i ostrzeżenia**

**UWAGA:** UWAGA oznacza ważną informację, która może pomóc w lepszym wykorzystaniu komputera. Ø

**OSTRZEŻENIE:** OSTRZEŻENIE oznacza potencjalną możliwość uszkodzenia sprzętu lub utratę danych i wskazuje jak uniknąć problemu.

**PRZESTROGA: PRZESTROGA oznacza potencjalną możliwość uszkodzenia majątku, obrażeń osobistych lub śmierci.**

**Informacje zawarte w tym dokumencie mogą zostać zmienione bez wcześniejszego powiadomienia. © 2013 Dell Inc. Wszelkie prawa zastrzeżone.**

Powielanie w jakikolwiek sposób bez pisemnej zgody Dell Inc. jest surowo zabronione.

Znaki towarowe wykorzystane w niniejszym tekście: Dell oraz logo Dell to znaki towarowe Dell Inc; Microsoft i Windows to znaki towarowe lub zastrzeżone znaki towarowe firmy Microsoft Corporation w Stanach Zjednoczonych i/l Intel jest zastrzeżonym znakiem towarowym Intel Corporation na terenie USA i innych krajów. ATI znaki towarowe Advanced Micro Devices, Inc. ENERGY STAR to zastrzeżony znak towarowy U.S. Environmental Protection Agency. Jak ENERGY STAR, firma Dell Inc. stwierdziła, że produkt ten spełnia wytyczne ENERGY STAR dotyczące efektywności energetycznej(**z wyjątkiem** APJ).

W dokumencie mogą być użyte inne znaki towarowe i nazwy handlowe, w odniesieniu do jednostek roszczących sobie prawo do marki i nazw lub produktów tych jednostek. Dell Inc. nie rości sobie prawa do żadnych zastrzeżonych zn towarowych i nazw handlowych, innych niż jej własne.

**Model S2340Tt**

**Maj 2013 Rev. A03**

### <span id="page-2-0"></span>**Ustawienia monitora**

**Monitor Dell™ S2340T**

### **Ważne instrukcje ustawiania rozdzielczości wyświetlacza na 1920 X 1080 (maksymalnie)**

W celu optymalnego ustawienia wydajnosci wyswietlacza podczas korzystania z systemów operacyjnych Microsoft Windows®, rozdzielczosc wyswietlacza nalezy ustawic na 1920 X 1080 pikseli, poprzez wykonanie nastepujacych czynnosci:

- W systemie Windows ® 7 lub Windows ® 8:
- 1. Kliknij prawym przyciskiem pulpit i kliknij **Personalizacja**.
- 2. Kliknij **Zmień ustawienia wyświetlania**.
- 3. Przesun suwak w prawo, naciskajac i przytrzymujac lewy przycisk myszy i ustawiajac rozdzielczosc ekranu na **1920 X 1080**.
- 4. Kliknij **OK**

Jesli nie wyswietla sie opcja **1920 X 1080** , moze okazac sie konieczna aktualizacja sterownika grafiki. Wybierz scenariusz z wymienionych ponizej opcji, który najlepiej opisuje uzywany system komputerowy i wykonaj zamieszczone wskazówki:

**1: [Jesli posiadasz komputer Dell™ typu desktop lub przenosny komputer Dell™ z dostepem do Internetu.](#page-47-0)**

**2: [Jesli posiadasz komputer typu desktop, komputer przenosny lub karte graficzna, innej marki niz Dell™.](#page-48-0)**

## <span id="page-3-0"></span>**Informacje o monitorze**

**Instrukcja użytkownika monitora Dell™ S2340T**

- [Zawartość opakowania](#page-3-1) ۰
- [Cechy produktu](#page-5-0) ۰
- [Identyfikacja części i elementów sterowania](#page-6-0)
- [Specyfikacje monitora](#page-9-0)
- [Specyfikacje ekranu dotykowego](#page-13-0) ۰
- [Specyfikacje kamery mikrofonu](#page-14-0) 0
- [Możliwości Plug and Play](#page-15-0)
- [Interfejs USB \(Universal Serial Bus \[Uniwersalna magistrala szeregowa\]\)](#page-15-1)
- [Jakość monitora LCD i zasady dotyczące pikseli](#page-17-0)
- [Wskazówki konserwacji](#page-17-1) ۰

### <span id="page-3-1"></span>**Zawartość opakowania**

Monitor jest dostarczany z następującymi, pokazanymi poniżej komponentami. Upewnij się, że otrzymane zostały wszystkie komponenty i skontaktuj się z firmą Dell, jeśli czegokolwiek brakuje.

**UWAGA:** Niektóre elementy mogą być opcjonalne i mogą nie być dostarczone z monitorem. Niektóre funkcje i nośniki mogą być niedostępne w niektórych krajach. Ø

UWAGA: Aby zainstalować inne podstawa, prosimy zwrócić się do odpowiedniej instrukcji konfiguracji stoiska instrukcje dotyczące instalowania.

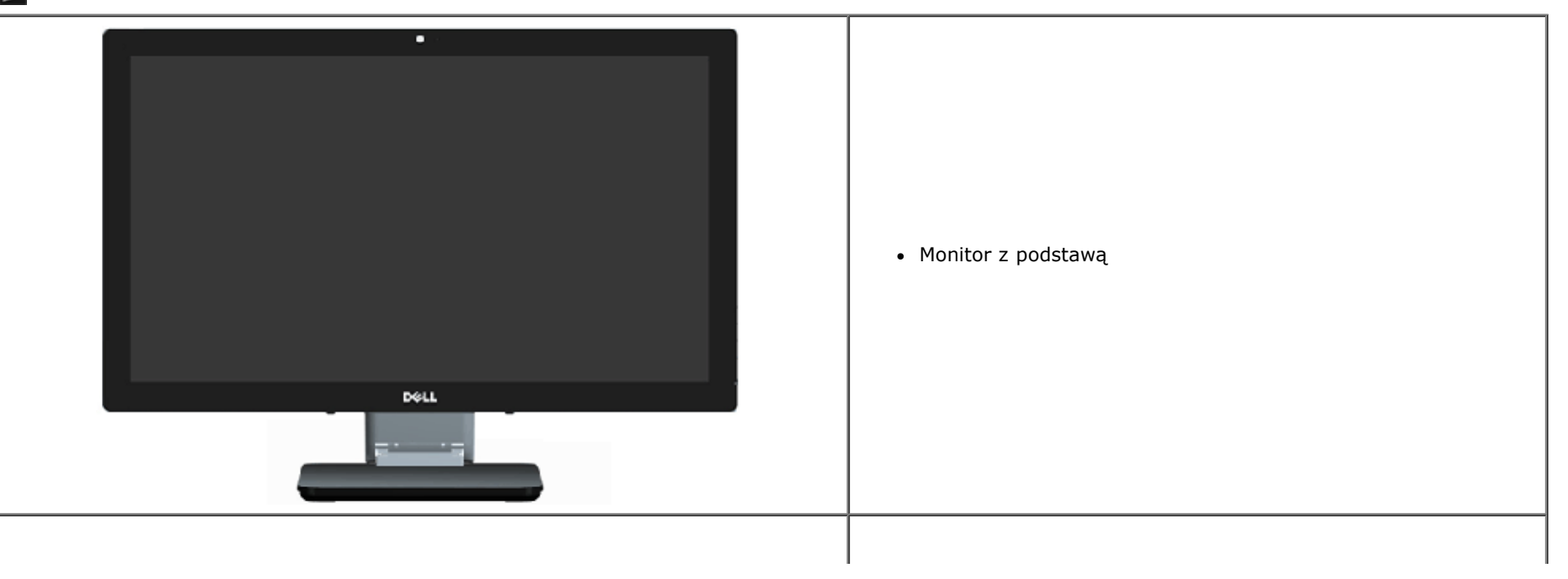

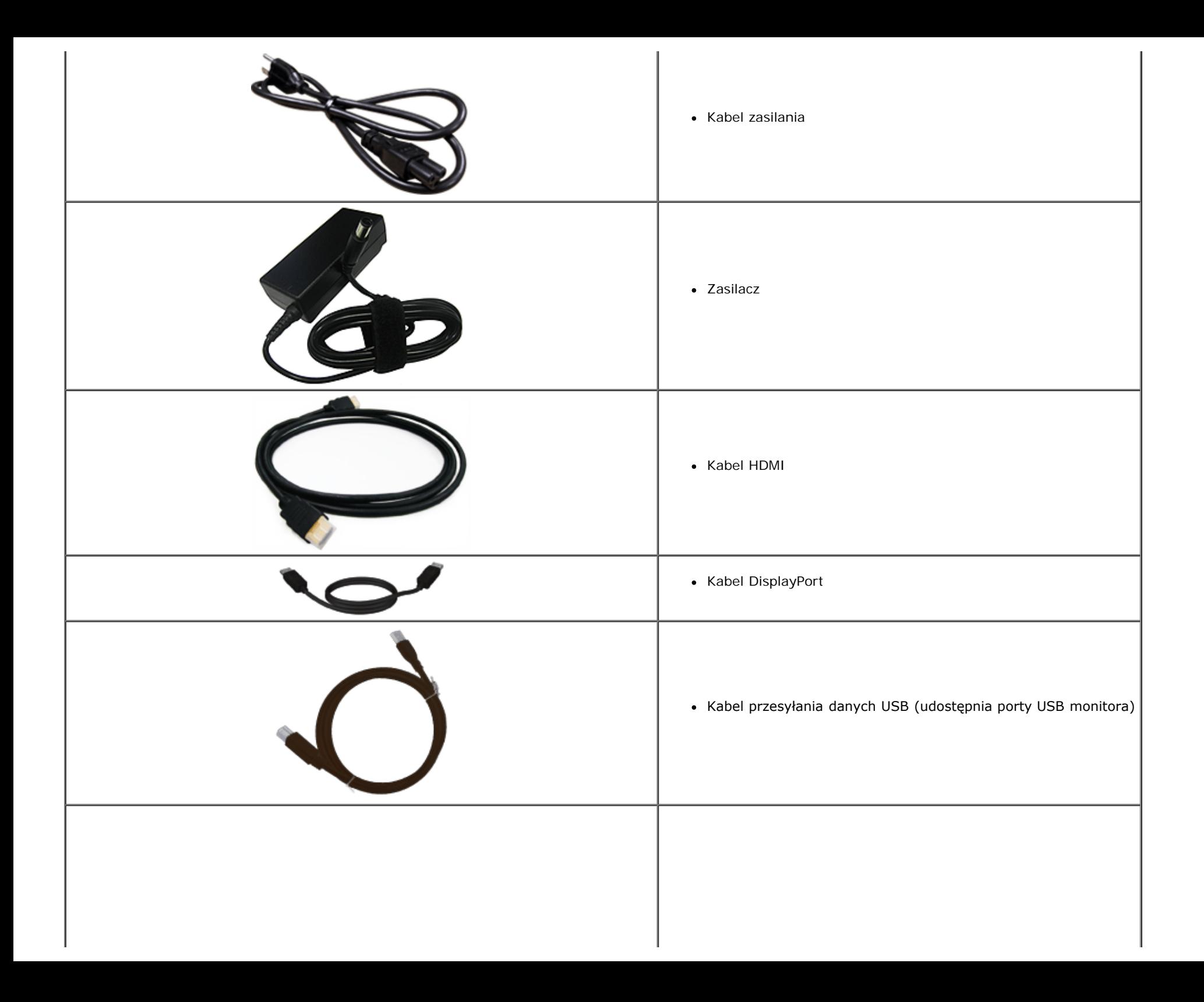

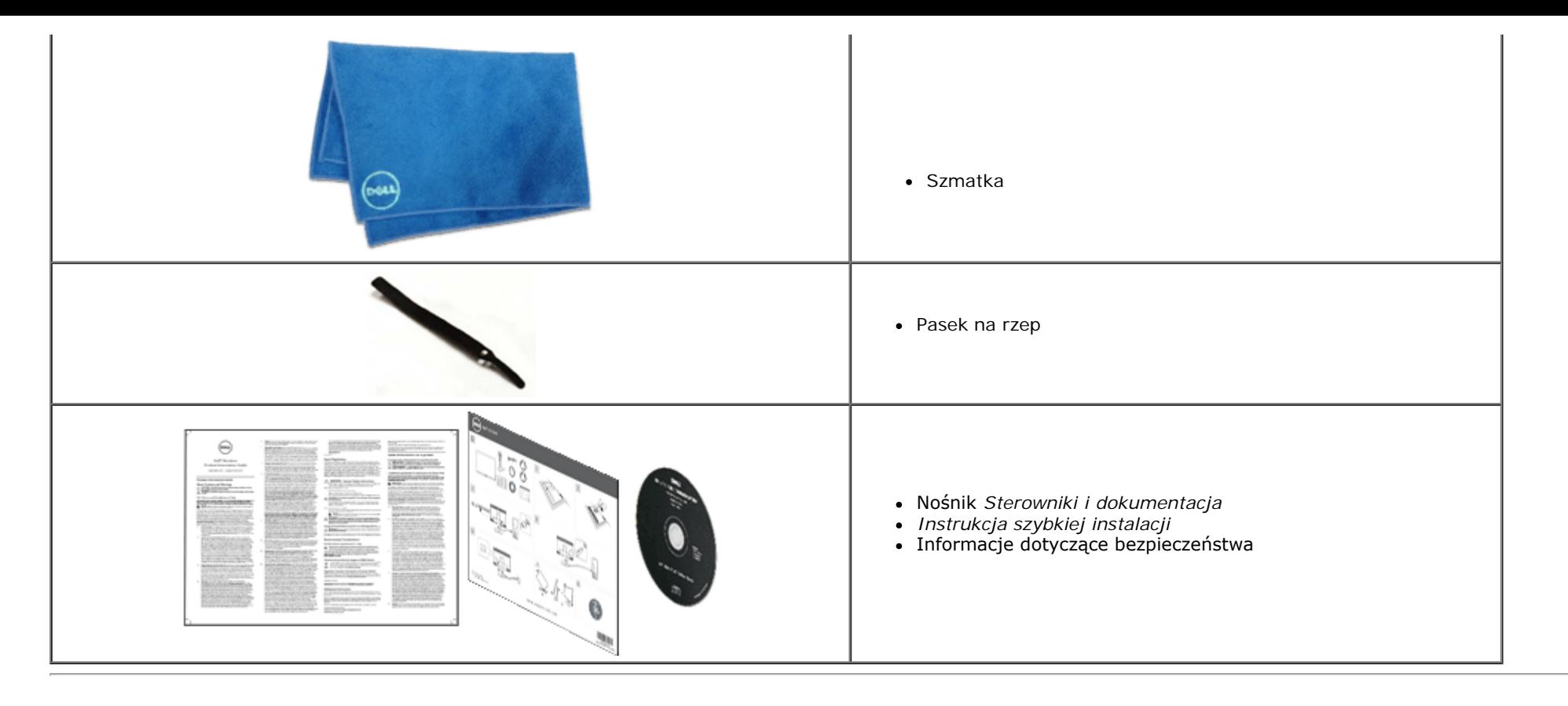

#### <span id="page-5-0"></span>**Cechy produktu**

Monitor płaskoekranowy **S2340T** posiada wyświetlacz ciekłokrystaliczny (LCD) na cienkowarstwowych tranzystorach (TFT) z aktywną matrycą. Funkcje monitora obejmują:

- ¦ Widoczny obszar wyświetlacza 23-cale (58,42 cm) (Zmierzony po przekątnej). Rozdzielczość 1920 x 1080 i pełnoekranowa obsługa niższych rozdzielczości.
- ¦ Szeroki kąt widzenia, umożliwiający oglądanie z pozycji siedzącej lub stojącej albo wpodczas przemieszczania się z jednej strony na drugą.
- ¦ Regulacja korzystania ze scenariusza nachylania i dotykania.
- ¦ Obsługa plug and play (jeśli ta funkcja jest obsługiwana przez system).
- ¦ Regulacje OSD (On-Screen Display), dla łatwego wykonywania ustawień i optymalizacji ekranu.
- ¦ Nośnik z oprogramowaniem i dokumentacją, zawierający plik informacji (INF), plik ICM (Plik dopasowania kolorów obrazu), aplikację Dell Display Manager i dokumentację produktu.
- ¦ Funkcja oszczędzania energii dla zapewnienia zgodności z Energy Star(z wyjątkiem APJ).
- ¦ Funkcja poprawiania obrazu.
- ¦ Certyfikat EPEAT Silver.
- ¦ Zmniejszona zawartość BFR/PVC.
- ¦ Szkło bez arszeniku i panel bez rtęci
- ¦ Wysoka dynamika kontrastu (po włączeniu).
- ¦ Dostarczony program Dell Display Manager (na dysku CD dostarczonym z monitorem).
- ¦ Wyświetlacze z certyfikatem TCO 6.0.

¦ Kamera sieci web o rozdzielczości FHD 1080p (1920x1080) i cyfrowe, podwójne wejście mikrofonu.

- ¦ Wybór wejścia audio USB z menu OSD.
- ¦ Zintegrowany Gigabitowy dok USB Ethernet (10/100/1000 Mbps).
- ¦ Wyjście audio z dwukanałowym głośnikiem 5W i gniazdem słuchawek stereo.
- ¦ Gniazdo wejścia zewnętrznego mikrofonu.

¦ Minimalna konfiguracja komputera PC: 2-giej generacji procesor Intel®Core™ i5-2467M, wielkość pamięci 4GB Dual Channel DDR3 1333MHz, USB port 2.0, dostęp do CD-ROM, HDMI i DP, minimalna wielkość wolnego miejsca na dysku twardym 10GB .

<span id="page-6-0"></span><sup>|</sup> Zalecana konfiguracja PC: 2-giej generacji procesor Intel®Core™ serii i7, wielkość pamięci 4GB Dual Channel DDR3 1333MHz, port USB 3.0, dostęp do DVD-ROM, HDMI i DP, wielkość wolnego miejsca na dysku twardym 40GB.

#### **Identyfikacja części i elementów sterowania**

#### **Widok z przodu**

<span id="page-7-0"></span>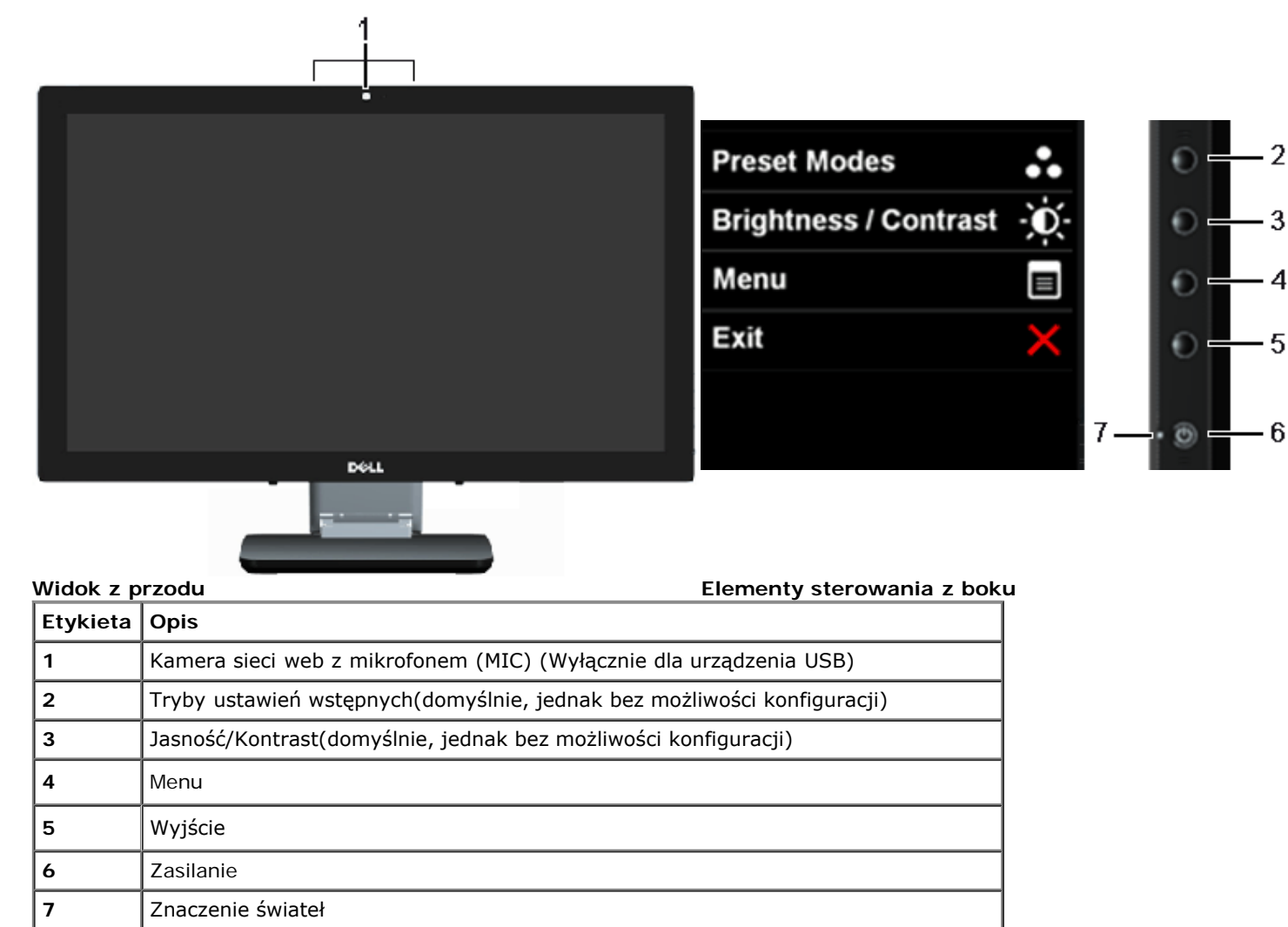

 $-5$ 

- 6

### **Widok z tyłu i z dołu**

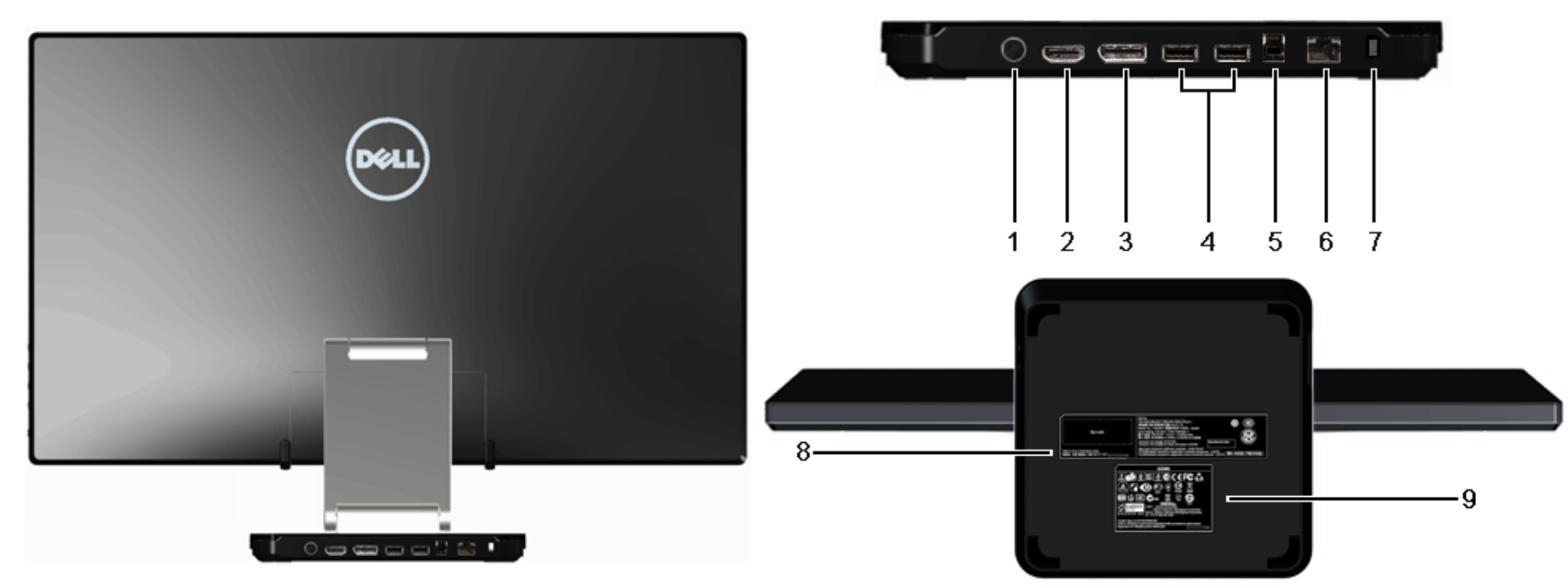

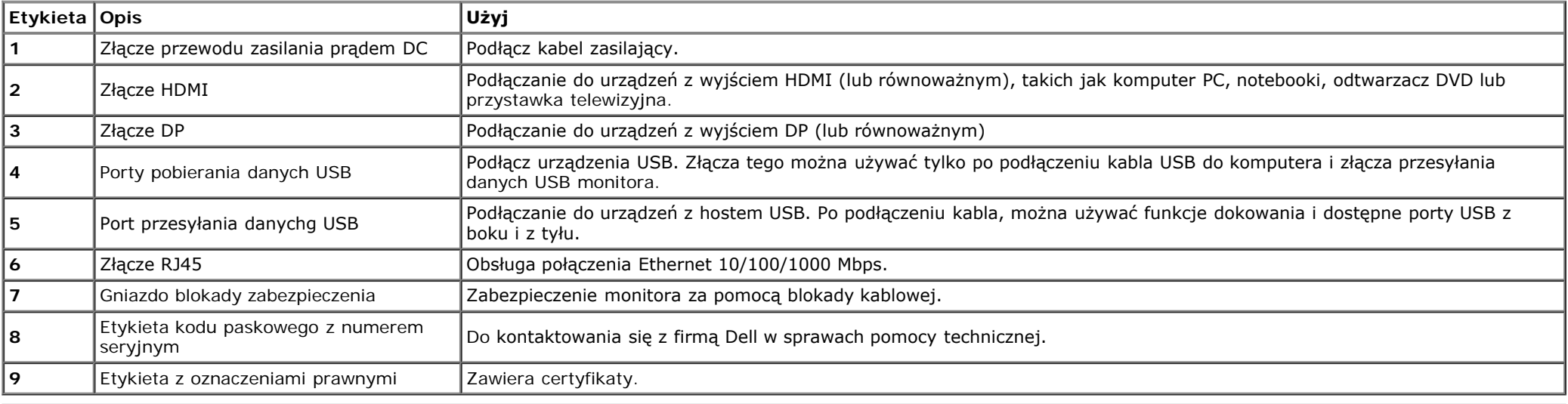

#### **Widok z boku**

<span id="page-9-0"></span>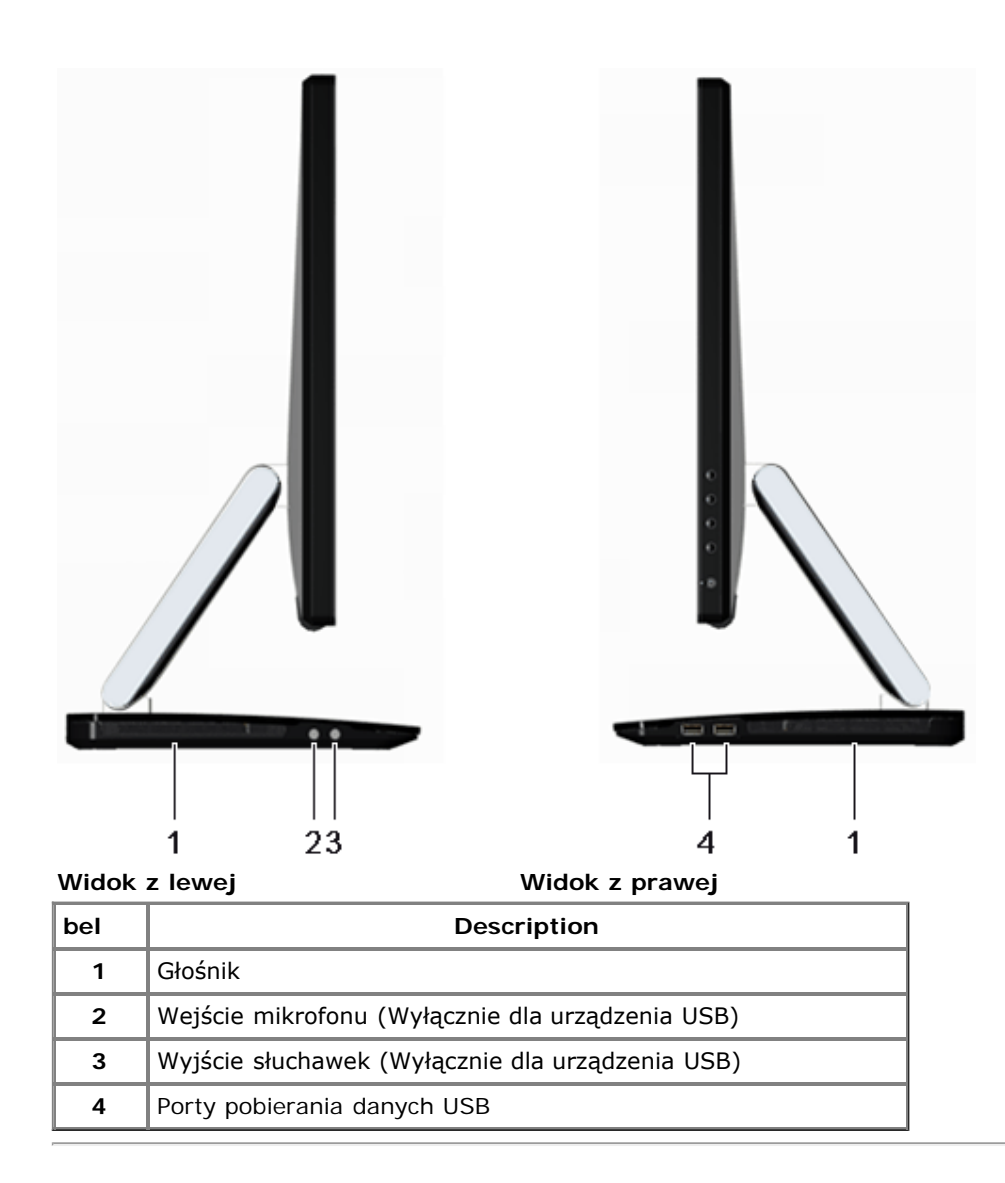

#### **Specyfikacje monitora Specyfikacje panela płaskiego**

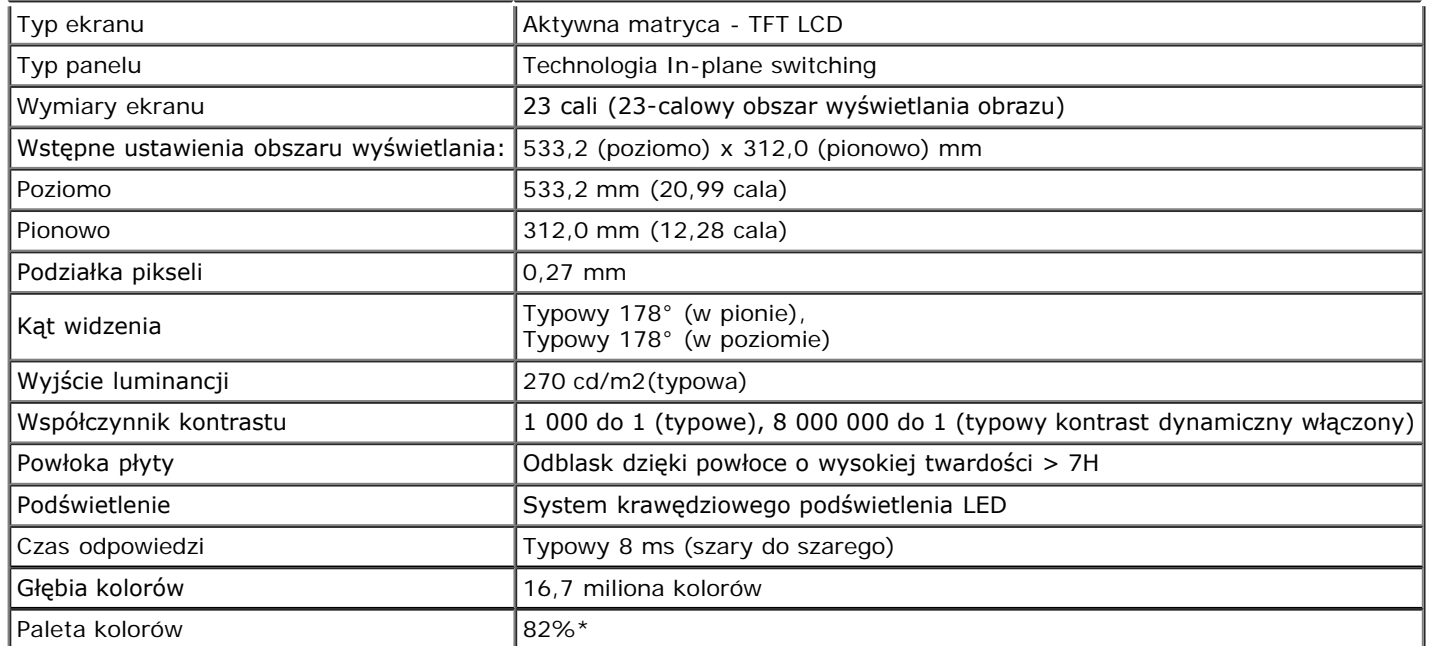

\* Paleta kolorów [S2340T] (typowa) została ustalona na bazie standardowych testów CIE1976 (82%) i CIE1931 (72%).

#### **Specyfikacje rozdzielczości**

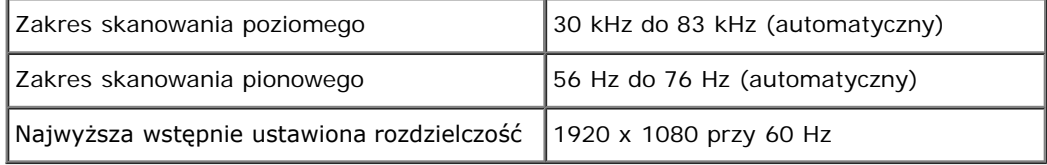

#### **Obsługiwane tryby video**

Możliwości wyświetlania video  $\left| \right. \left| \right. \left| \right. \left| \right. \left| \right. \left| \right. \left| \right. \left| \right. \left| \right. \left| \right. \left| \right. \left| \right. \left| \right. \left| \right. \left| \right. \left| \right. \left| \right. \left| \right. \left| \right. \left| \right. \left| \right. \left| \right. \left| \right. \left| \right. \left| \right. \left| \right. \left| \right. \left| \right. \left| \right. \left| \right. \left| \right. \left| \$ 

#### **Wstępne ustawienia trybów wyświetlania**

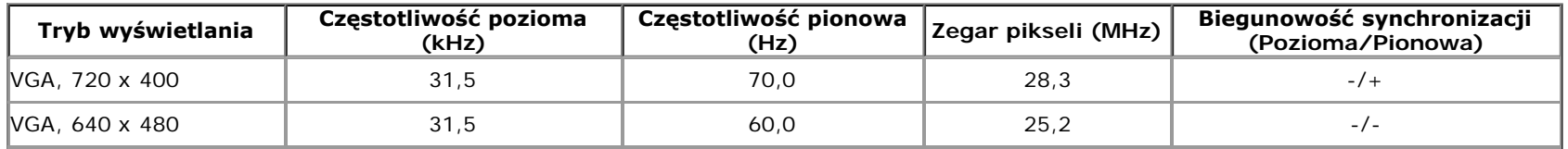

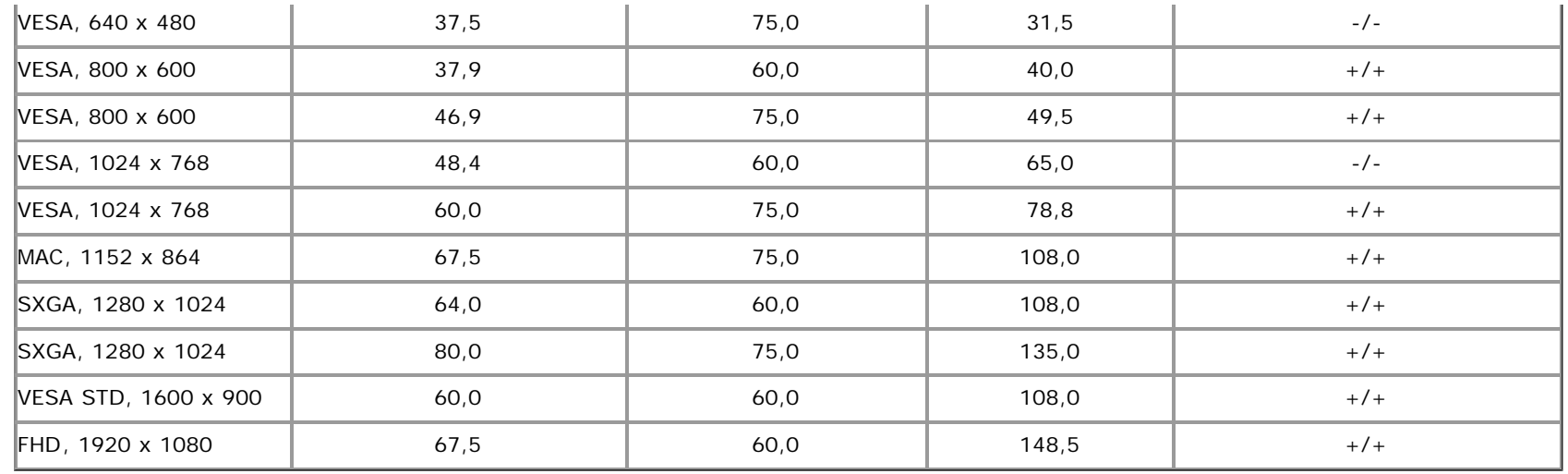

## **Specyfikacje elektryczne**

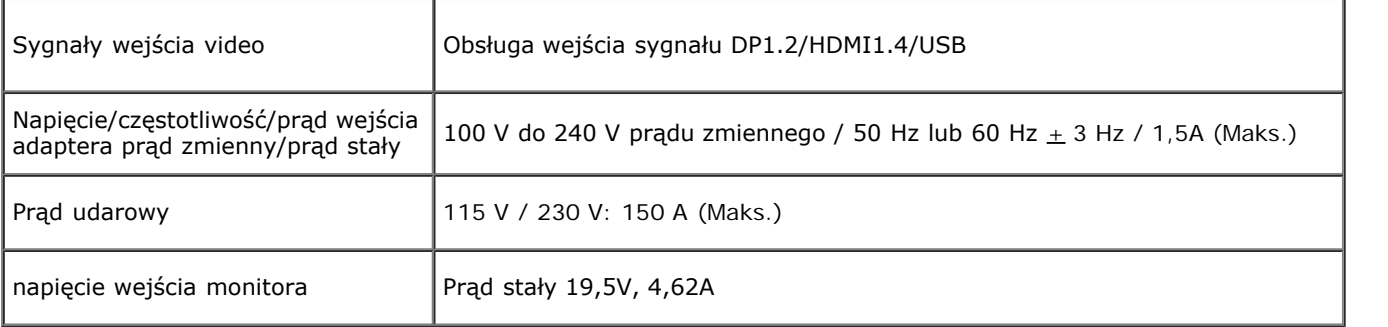

## **Charakterystyki fizyczne**

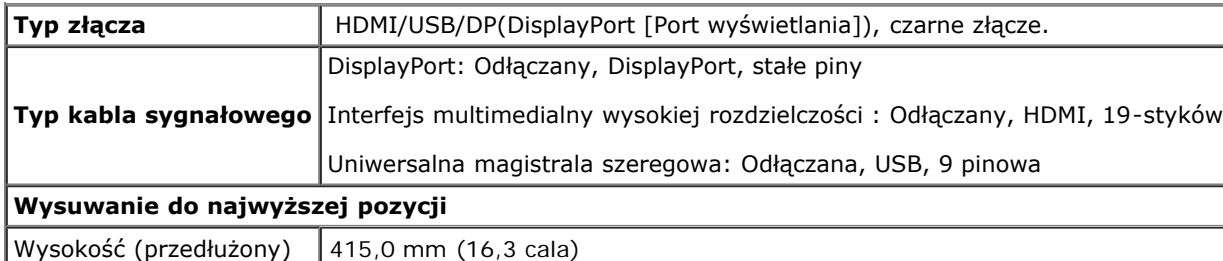

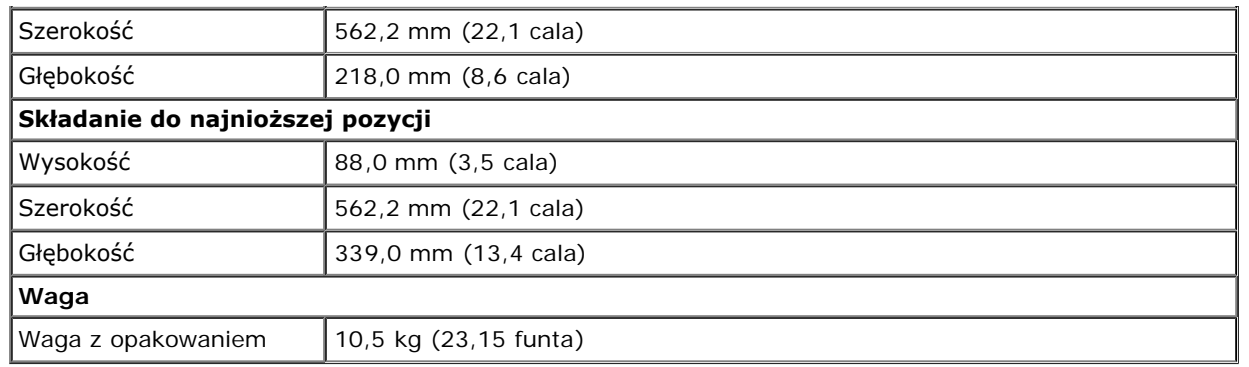

#### **Charakterystyki środowiskowe**

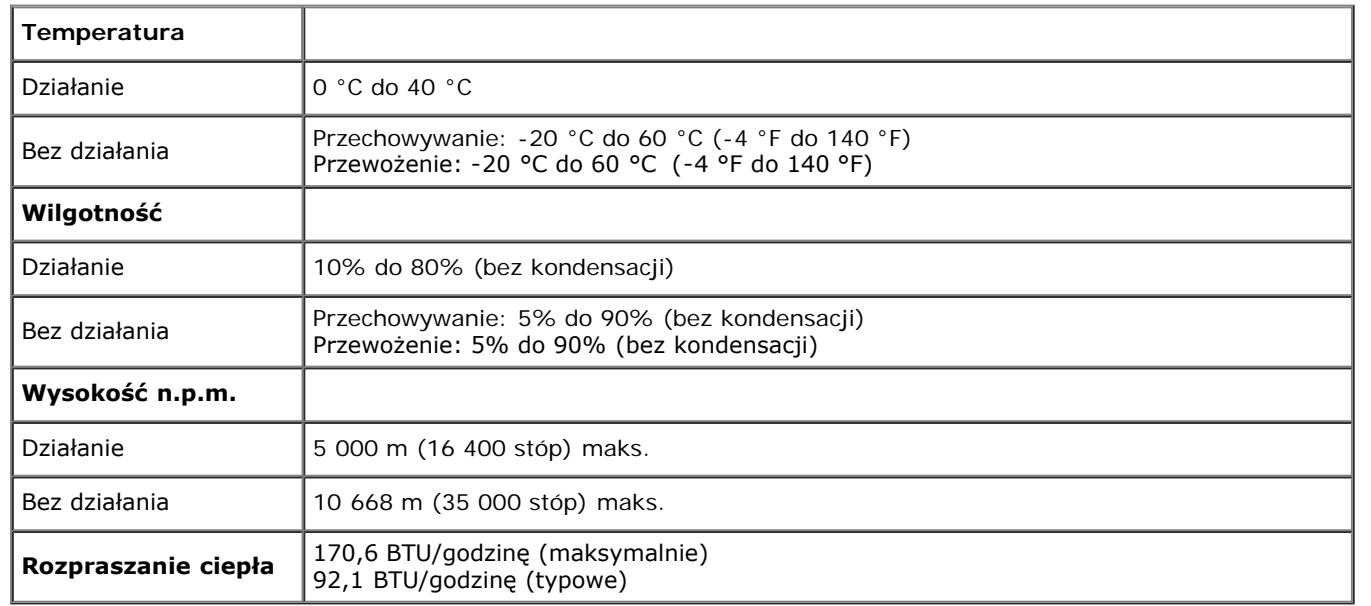

#### <span id="page-12-0"></span>**Tryby zarządzania energią**

W okresach bezczynności użytkownika monitor automatycznie może obniżyć zużycie energii elektrycznej, gdy komputer jest wyposażony w kartę graficzną lub oprogramowanie spełniające wymagania norm VESA DPM™. Określa się to jako *Tryb oszczędzania energii*\*. Jeśli komputer wykryje wejście z klawiatury, myszy lub innych urządzeń wejścia, monitor automatycznie wznowi działanie. Następująca tabela pokazuje zużycie energii i sygnalizację tej funkcji automatycznego oszczędzania energii:

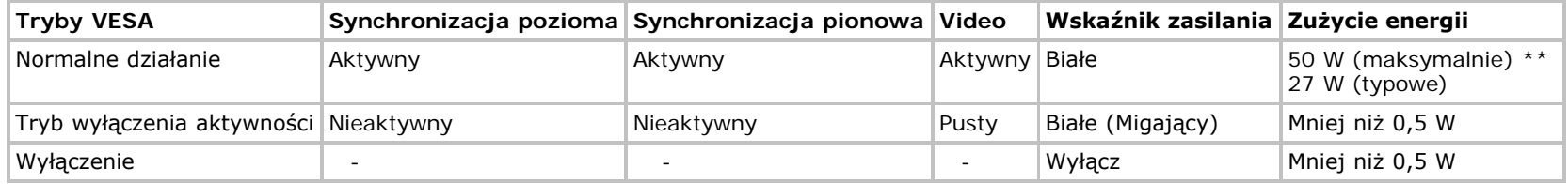

#### **tryb ekologiczny:**

Wł.: Niskie zużycie energii. (Domyślny)

Wył.: Normalne zużycie energii poprzez funkcję USB Zaawansowane.

Menu OSD będzie tylko działać w typowym trybie operacyjnym. Po naciśnięciu dowolnego przycisku w trybie Active-off wyświetlony zostanie jeden z następujących komunikatów:

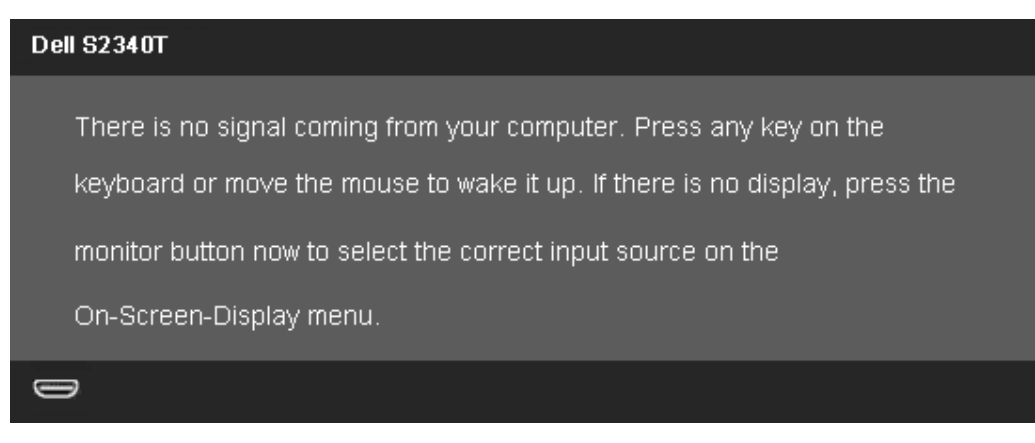

Z komputera nie dochodzi żaden sygnał. Naciśnij dowolny klawisz lub kliknij myszką, aby przywrócić działanie.Aby zmienić inne źródło, naciśnij ponownie przycisk monitora.

Uruchom komputer i monitor, aby uzyskać dostęp do menu ekranowego OSD.

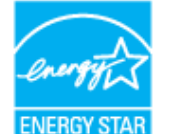

**UWAGA:** Ten monitor jest zgodny ze standardami zarządzania energią **ENERGY STAR**® (z wyjątkiem APJ). Ø

\* Zerowe zużycie energii w trybie WYŁĄCZENIE, można osiągnąć jedynie poprzez odłączenie od monitora głównego kabla zasilania.

\*\* Maksymalne zużycie energii, z maks. luminancją, maks. audio, aktywnym panelem dotykowym, kamerą sieci web, Ethernet i USB.

#### <span id="page-13-0"></span>**Specyfikacje ekranu dotykowego**

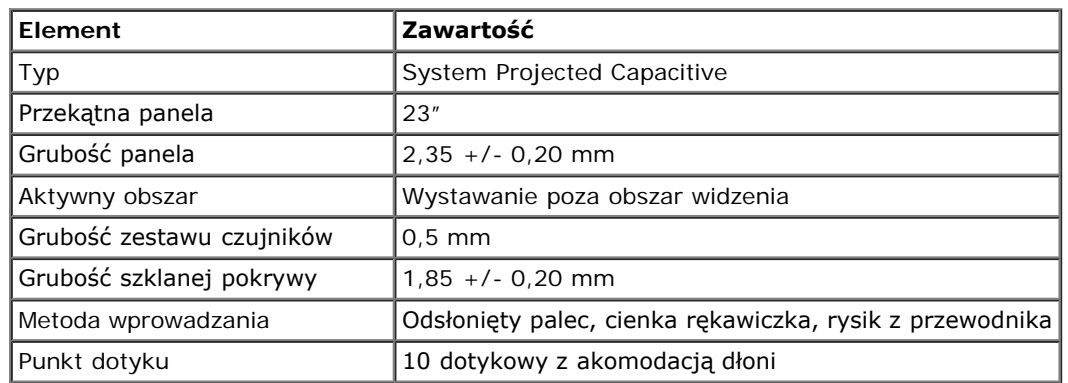

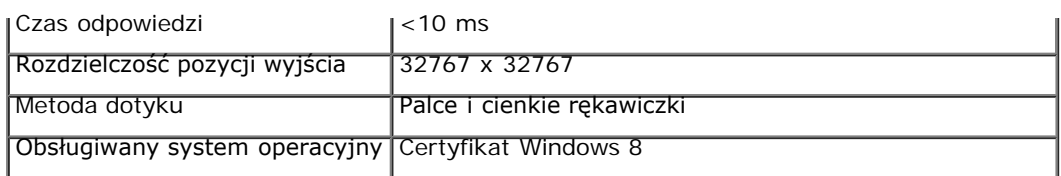

#### <span id="page-14-0"></span>**Specyfikacje kamery - mikrofonu**

Przegląd

Zintegrowana kamera USB i cyfrowe mikrofony, umożliwiają wykonywanie zdjęć, nagrywanie video i komunikację z innymi użytkownikami komputera. Kamera znajduje się w górnej części monitora i jest stała.

Po włączeniu kamery, włączy się białe światło obok kamery.

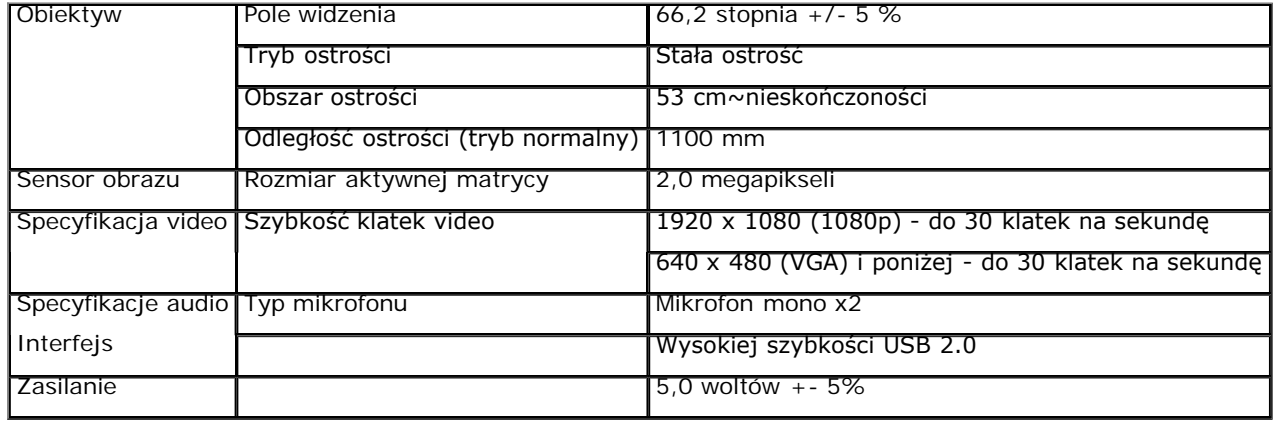

#### **Przydział pinów**

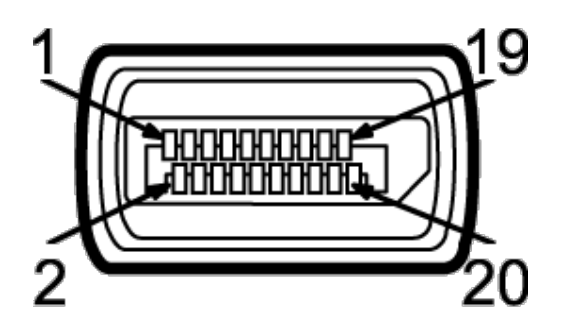

#### **Złącze DP 19-pinowe Zlacze HDMI**

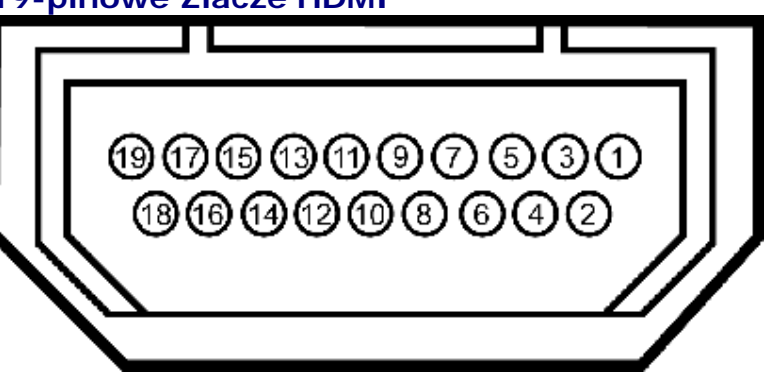

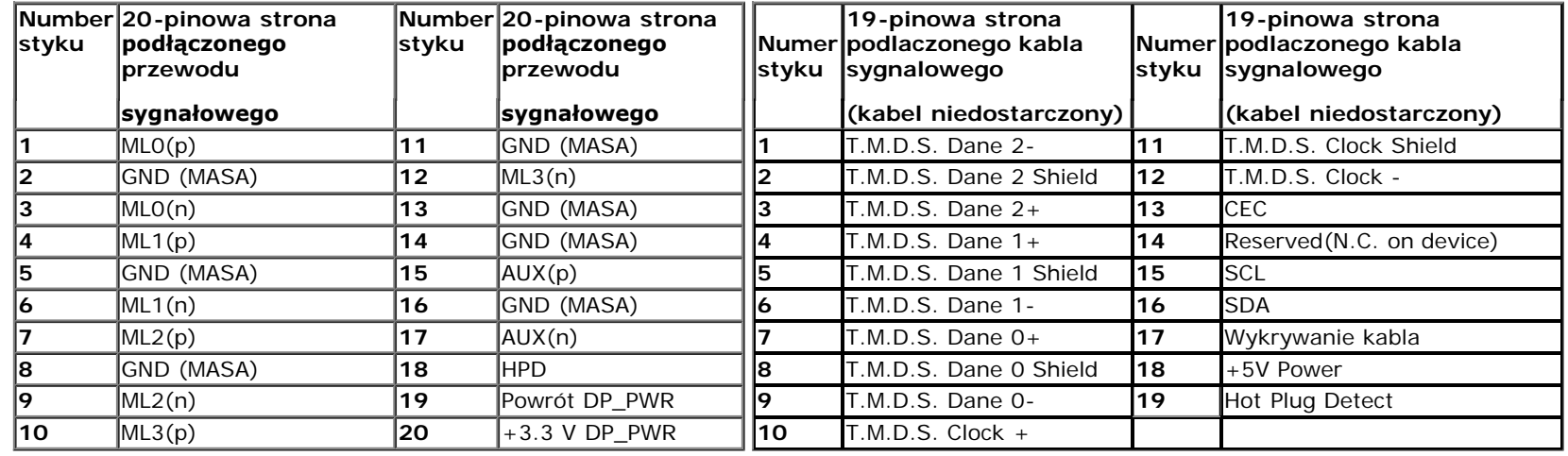

#### <span id="page-15-0"></span>**Możliwości Plug and Play**

[.](#page-22-0)

Ten monitor można instalować w dowolnym systemie zgodnym z Plug and Play. Monitor automatycznie przekazuje do systemu komputera informacje Rozszerzone dane identyfikacji monitora (EDID) za pomocą protokołów Kanał danych monitora (DDC), dlatego system może konfigurować się automatycznie oraz zoptymalizować ustawienia monitora. Większość instalacji monitorów jest automatyczna; jeśli to wymagane, można wybrać inne ustawienia. Dalsze informacje o zmianie ustawień monitora, znajdują się w części Działanie monitora

#### <span id="page-15-1"></span>**Interfejs USB (Universal Serial Bus [Uniwersalna magistrala szeregowa])**

W tej części znajdują się informacje dotyczące portów USB znajdujących się w lewej części monitora.

Ø **UWAGA:** Te porty USB monitora są zgodne z USB 3.0.

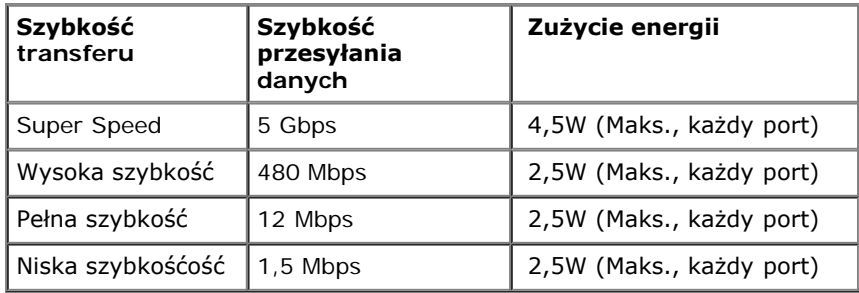

#### **Złącze przesyłania danych USB Złącze pobierania danych USB**

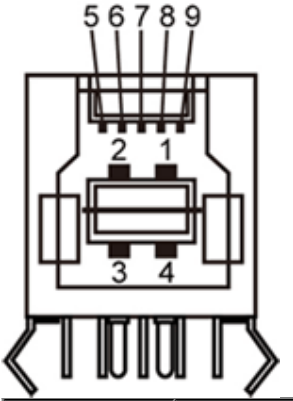

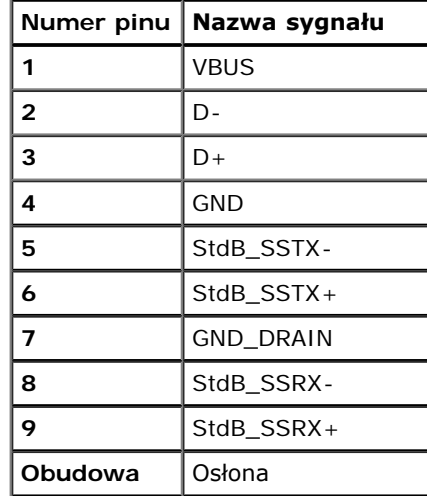

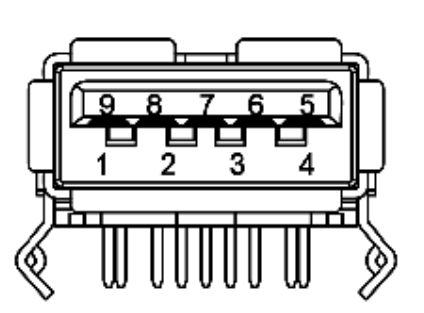

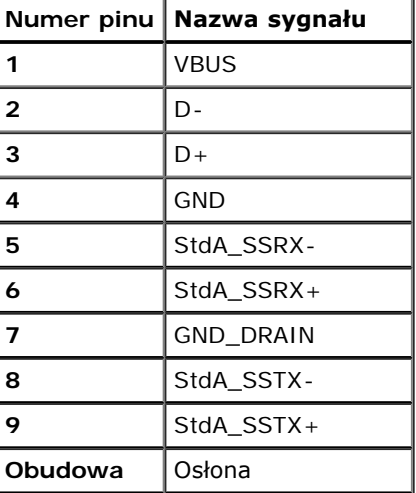

#### **Porty USB**

- 1 przesyłania danych wstecz
- 4 pobierania danych 2 z tyłu; 2 z lewej strony

**UWAGA:** Działanie USB 3.0 wymaga komputera zgodnego z USB 3.0.

**UWAGA:** Interfejs USB monitora działa wyłącznie wtedy, gdy monitor znajduje się w trybie oszczędzania energii. Po wyłączeniu i włączeniu monitora, wznowienie normalnego działania dołączonych urządzeń peryferyjnych może potrwać kilka sekund.

#### **Port Ethernet Port Ethernet**

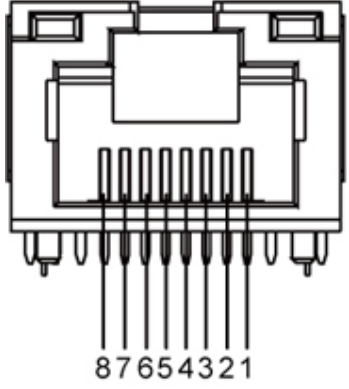

**Opis pinów złącza RJ45 dla 10BASE-T i 100BASE-TX**

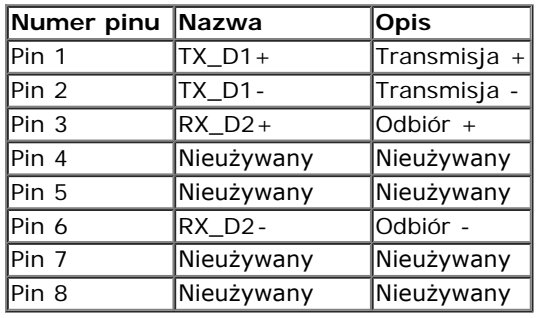

#### **Opis pinów złącza RJ45 dla 1000Base-T (Gigabit LAN)**

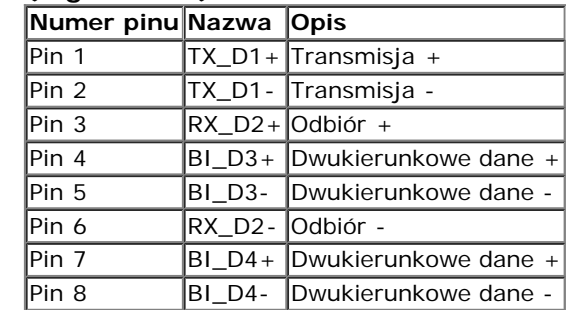

### <span id="page-17-0"></span>**Jakość monitora LCD i zasady dotyczące pikseli**

Podczas produkcji monitora LCD nierzadko dochodzi do pozostawania w niezmiennym stanie jednego lub kilku pikseli, które są tru[dne do zobaczenia i](http://support.dell.com/) nie wpływają na jakość lub stabilność obrazu. W celu uzyskania dalszych informacji na temat jakości i zasad dotyczących pikseli monitora Delll, pod adresem: **support.dell.com**

.

# <span id="page-17-1"></span>**Wskazówki dotyczące konserwacji**

#### **Czyszczenie monitora**

**PRZESTROGA: Przed rozpoczęciem czyszczenia monitora należy przeczytać i zastosować się do instrukcji bezpieczeństwa PRZESTROGA: Przed rozpoczęciem czyszczenia monitora należy odłączyć kabel zasilający monitora od gniazdka elektrycznego. .** 

Zalecamy, aby zastosować się do podanych poniżej instrukcji podczas rozpakowania, czyszczenia lub obsługi monitora:

- W celu oczyszczenia ekranu, należy go wytrzeć miękką, nawilżoną szmatką. Jeśli to możliwe należy używać specjalnych chusteczek do czyszczenia ekranu lub środków odpowiednich do czyszczenia powłok antystatycznych. Nie należy używać benzenu, rozpuszczalnika, amoniaku, ściernych środków czyszczących lub sprężonego powietrza.
- Do czyszczenia monitora należy używać lekko zwilżonej w ciepłej wodzie szmatki. Należy unikać stosowania jakichkolwiek detergentów, ponieważ mogą one pozostawić na ekranie białe smugi.
- Jeśli po rozpakowaniu monitora zauważony zostanie biały proszek należy wytrzeć go szmatką.
- Podczas obsługi monitora należy zachować ostrożność, ponieważ na obudowie monitora mogą pojawić się rysy, szczególnie widoczne na ciemnych kolorach.
- Aby pomóc w uzyskaniu najlepszej jakości obrazu na monitorze należy użyć dynamicznie zmieniającego obraz wygaszacza i wyłączać monitor, gdy nie jest używany.

## <span id="page-18-0"></span>**Ustawienia monitora**

**Instrukcja użytkownika monitora Dell™ S2340T**

- **Podłaczanie monitora**
- O Organizacia przebiegu kabli

## **Podłączanie monitora**

**A PRZESTROGA:** Przed rozpoczęciem wykonywania opisanych w tej części procedur, należy zastosować się do Instrukcji bezpieczeństwa.

W celu podłączenia monitora do komputera:

- 1. Wyłącz komputer i odłącz kabel zasilający.
- 2. Podłącz czarny kabel HDMI lub kabel złącza wyświetlacza (DisplayPort), do odpowiedniego portu video z tyłu komputera. Nie należy używać wszystkich kabli do tego samego komputera. Wszystkie kable można używać wyłącznie wtedy, gdy są podłączne do różnych komputerów z odpowiednimi systemami video.

#### **Podłączenie niebieskiego kabla DP**

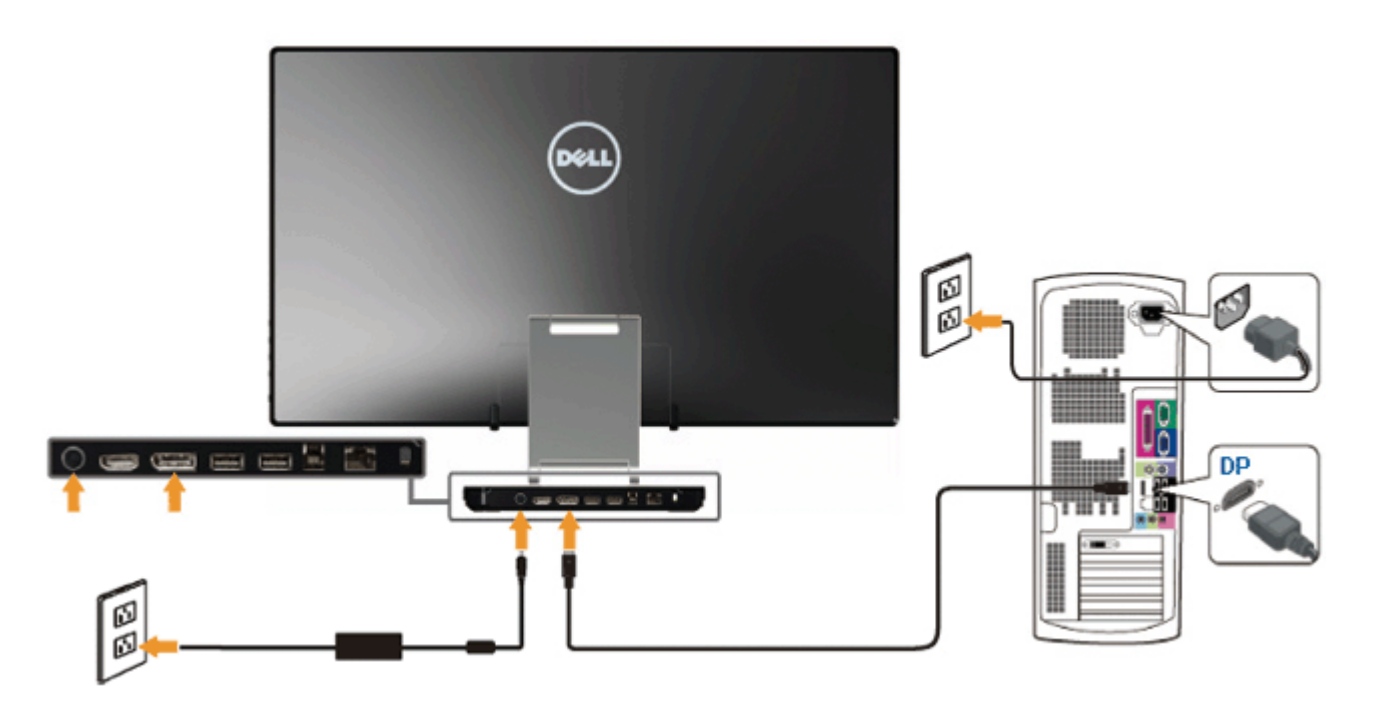

## **Podłączenie kabla HDMI**

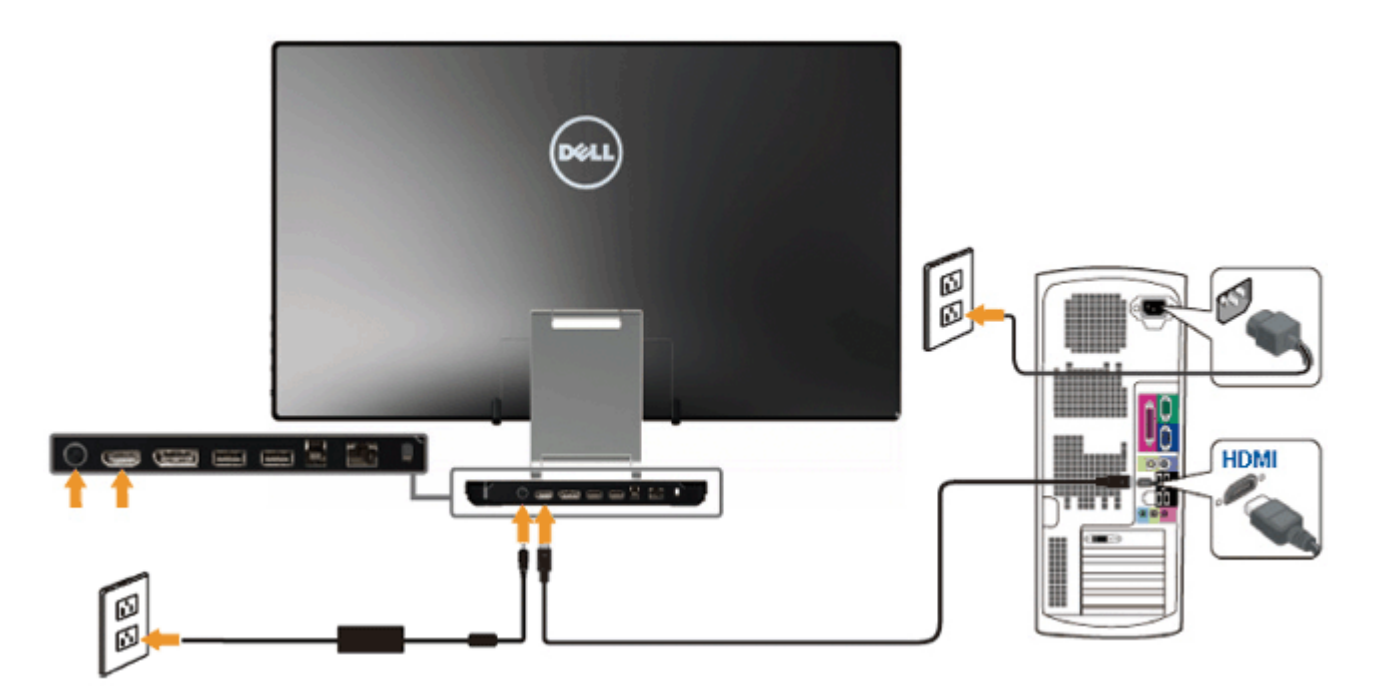

**OSTRZEŻENIE:** Ilustracje służą wyłacznie jako odniesienie. Wygląd komputera może być inny. $\triangle$ 

#### **Podłączenie kabla USB**

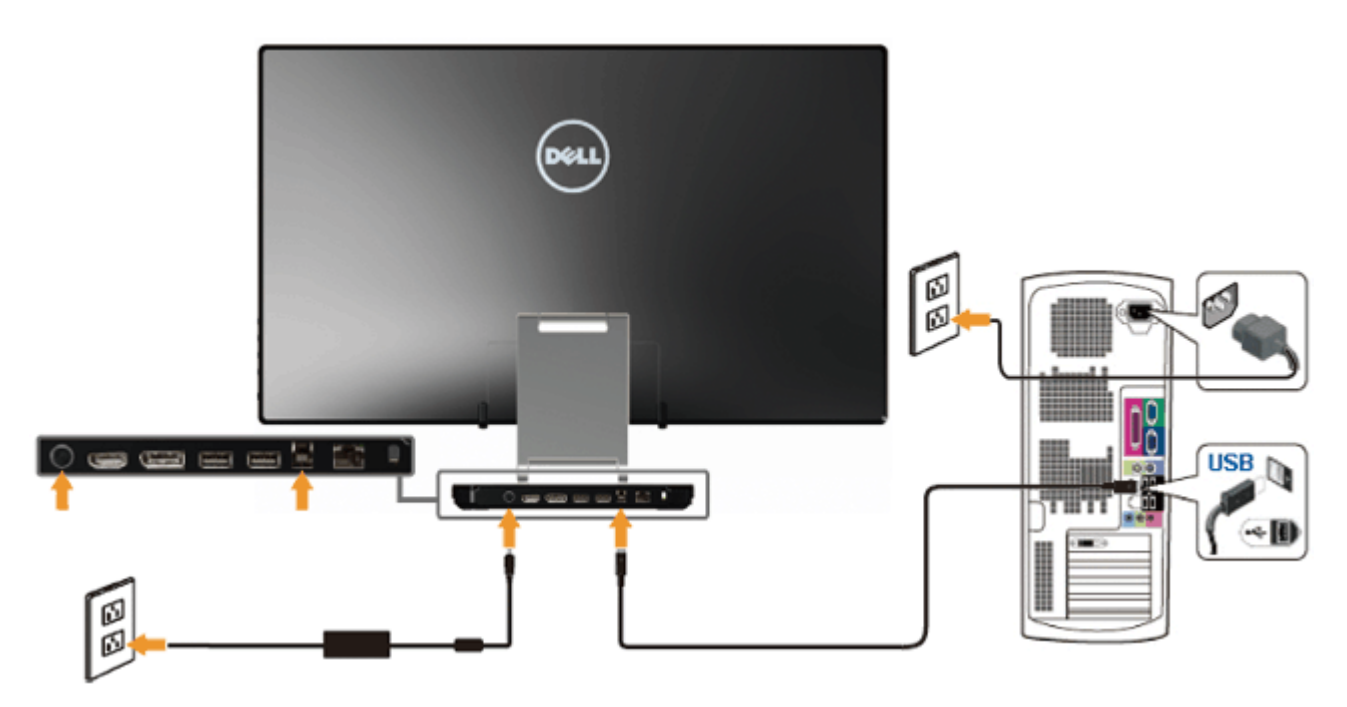

Po zakończeniu podłączania kabla HDMI/DP, wykonaj procedurę poniżej w celu podłączenia kabla USB do komputera i dokończenia ustawień monitora:

- 1. Zainstaluj [sterowniki DisplayLink](file:///E|/DELL%20E-DOC/SORUCE%20E-DOC/Dell_S2340T_eDoc_source%20file_20130524/DisplayLink/DisplayLink.exe) z płyty Resource CD.
- 2. Zmień źródło wejścia na USB.
- 3. Podłącz port przesyłania danych USB (dostarczonym kablem) do odpowiedniego portu USB komputera. (Sprawdź szczegółowe informacje w widoku [dolnym](#page-7-0).)
- 4. Jeśli monitor wyświetla obraz, instalacja została zakończona. Jeśli obraz nie wyświetla się, sprawdź Rozwiązywanie problemów.
- 5. Użyj paska na rzep na monitorze, do organizacji przebiegu kabli.

## **Organizacja przebiegu kabli**

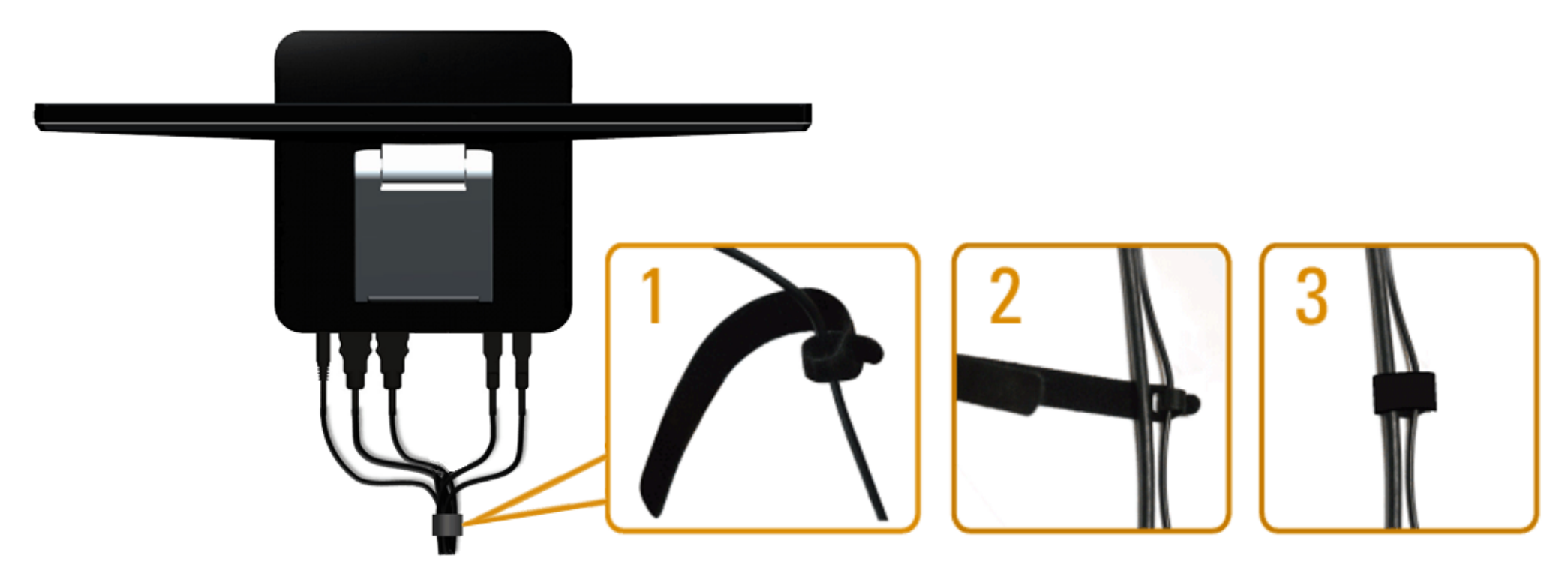

Po podłączeniu do monitora i komputera wszystkich potrzebnych kabli, (Patrz, część <u>Podłączanie monitora</u> dotyczącą podłączania kabli,) użyj paska na rzep do uporządkowania przebiegu wszystkich kabli, jak pokazano powyżej.

## <span id="page-22-0"></span>**Działanie monitora**

**Instrukcja użytkownika monitora Dell™ S2340T**

- Używanie elementów sterowania z boku
- Używanie menu ekranowego (OSD)
- Ustawianie maksymalnie rozdzielczości
- Ustawienia wyświetlacza USB, audio USB, Ethernet USB
- Używanie scenariusza nachylania i dotykania

## **Używanie elementów sterowania z boku**

Użyj przycisków sterowania z boku monitora do regulacji parametrów wyświetlanego obrazu. Podczas używania tych przycisków do regulacji elementów sterowania, menu OSD pokazuje wartości parametrów po zmianie.

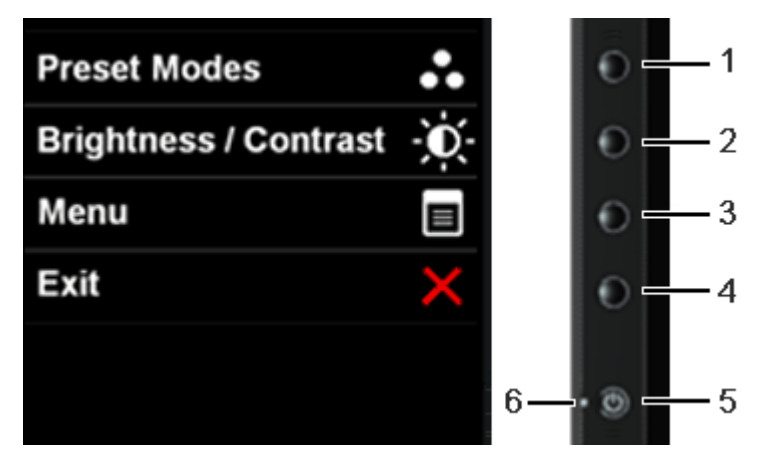

Nastepująca tabela opisuje przyciski panela bocznego:

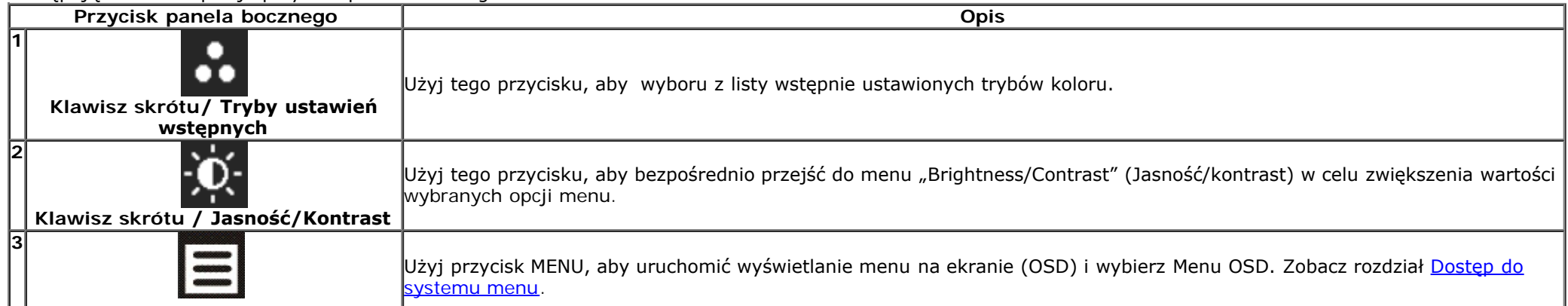

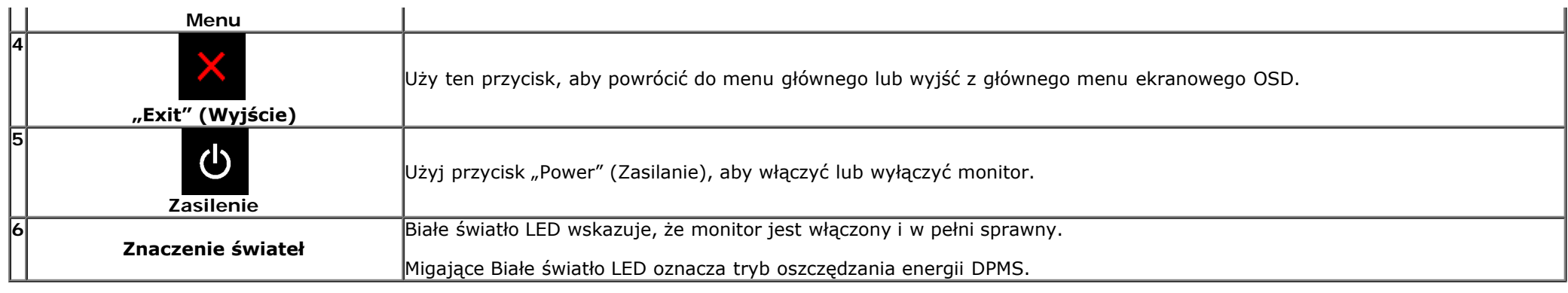

### **Używanie menu ekranowego (OSD)**

#### **Dostęp do systemu menu**

**UWAGA:** Jeżeli zmienisz ustawienia, a następnie przejdziesz do kolejnego menu lub wyjdziesz z menu ekranowego OSD, monitor autoamtycznie zapisze wszystkie zmiany. Zmiany te są także zapisywane, jeżeli zmienisz ustawienia i odczekasz aż menu ekranowe OSD zniknie.

1. Naciśnij przycisk  $\equiv$ , aby uruchomić menu OSD i wyświetlić menu główne.

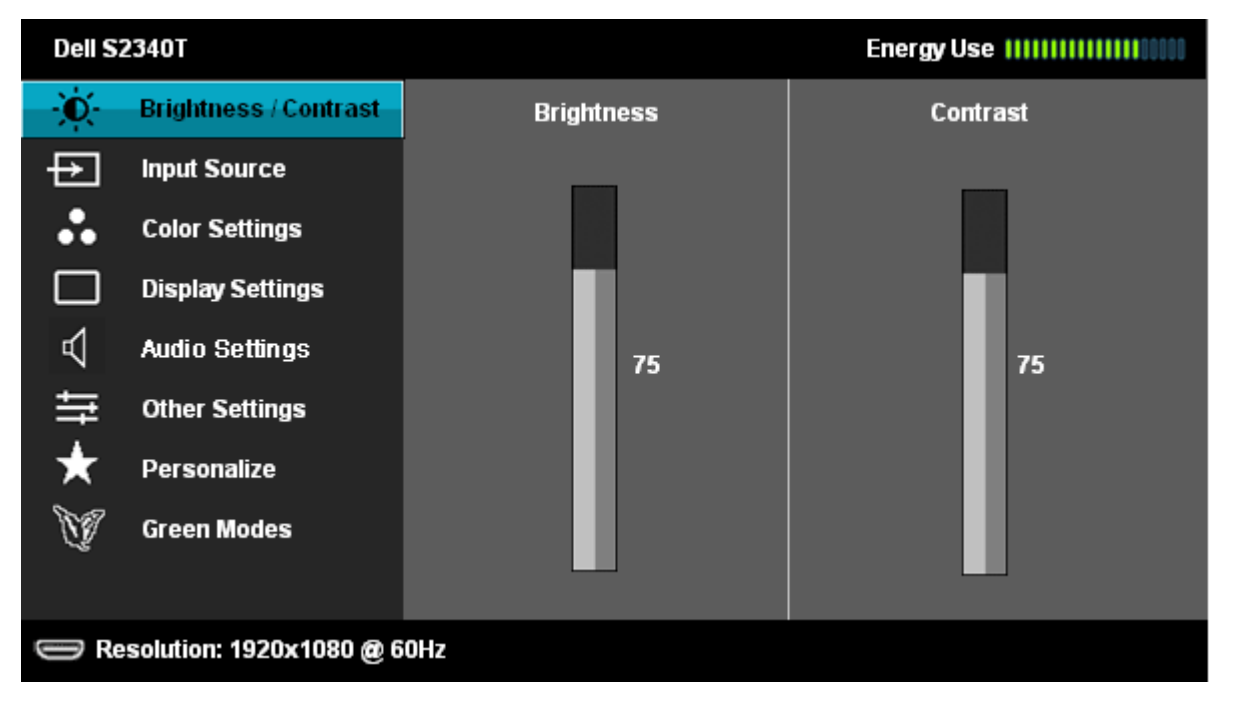

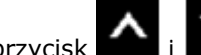

2. Naciśnij przycisk **imienie do ko**, aby przechodzić między opcjami ustawień. Przy przechodzeniu z jednego symbolu do drugiego nazwa opcji jest podświetlana. Zapoznaj się z poniższą tabelą, aby uzyskać pełną listę opcji dostępnych dla tego monitora.

3. Naciśnij przycisk  $\Box$  jednokrotnie, aby uaktywnić podświetloną opcję.

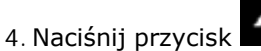

4. Naciśnij przycisk $\left\| \blacktriangle \right\|_1$   $\blacktriangledown$ , aby wybrać żądany parametr.

5. Naciśnij przycisk  $\blacktriangleright$ , aby przejść do suwaka, a następnie użyj przycisk  $\blacktriangle$  i  $\blacktriangleright$ , zgodnie ze wskaźnikami dla menu, aby wykonać zmiany

6. Wybierz opcję , aby powrócić do menu głównego lub wyjść z menu OSD.

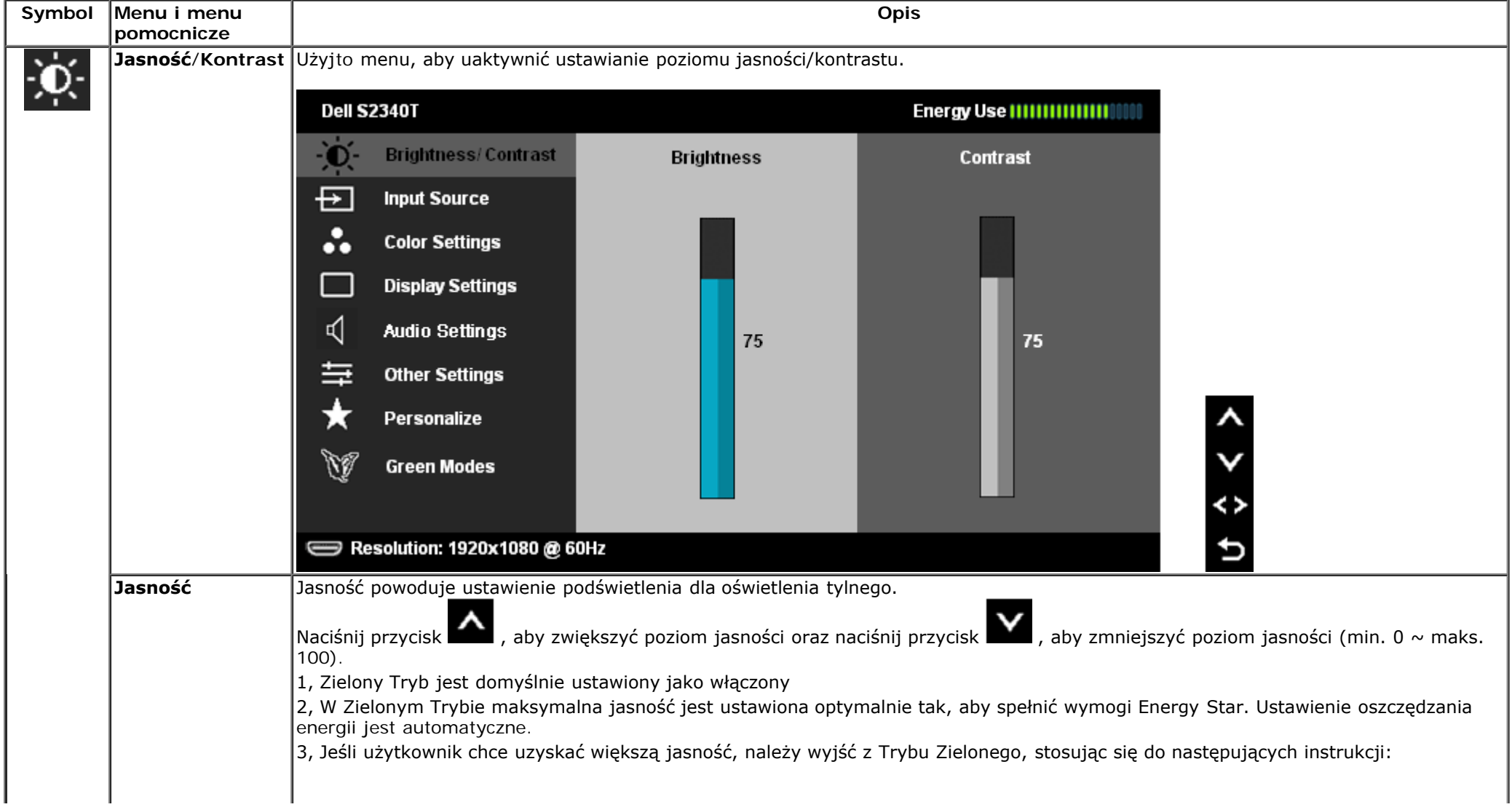

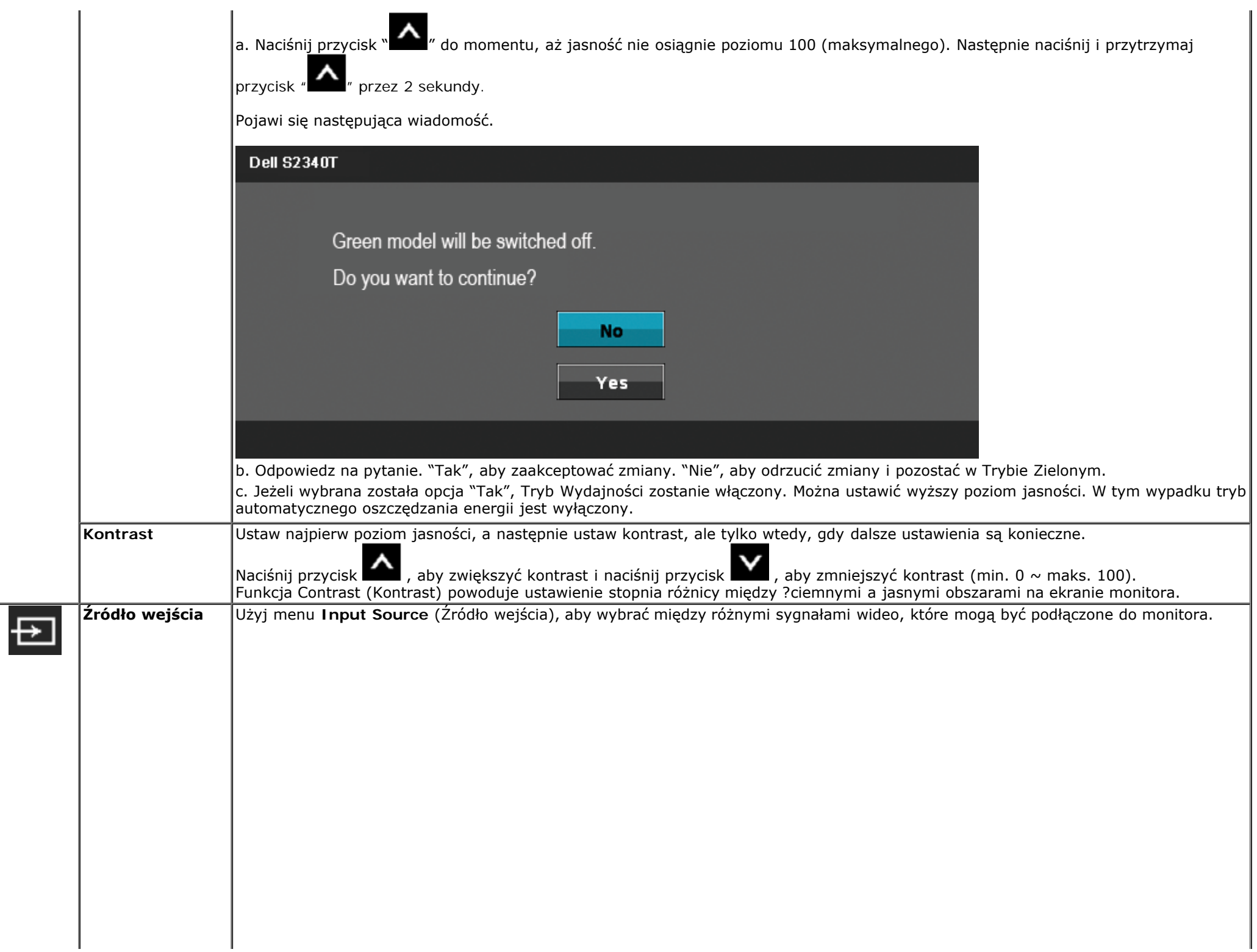

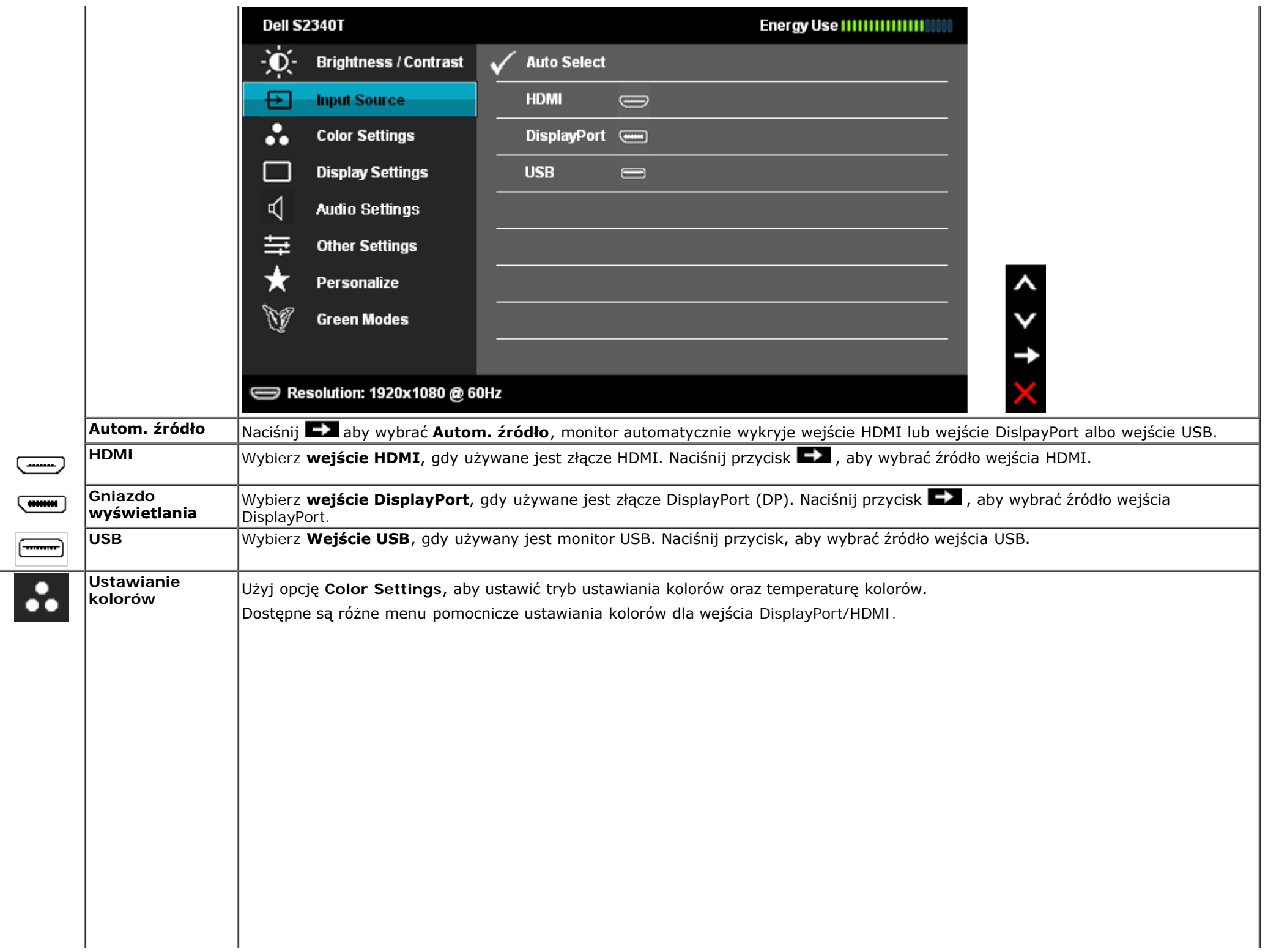

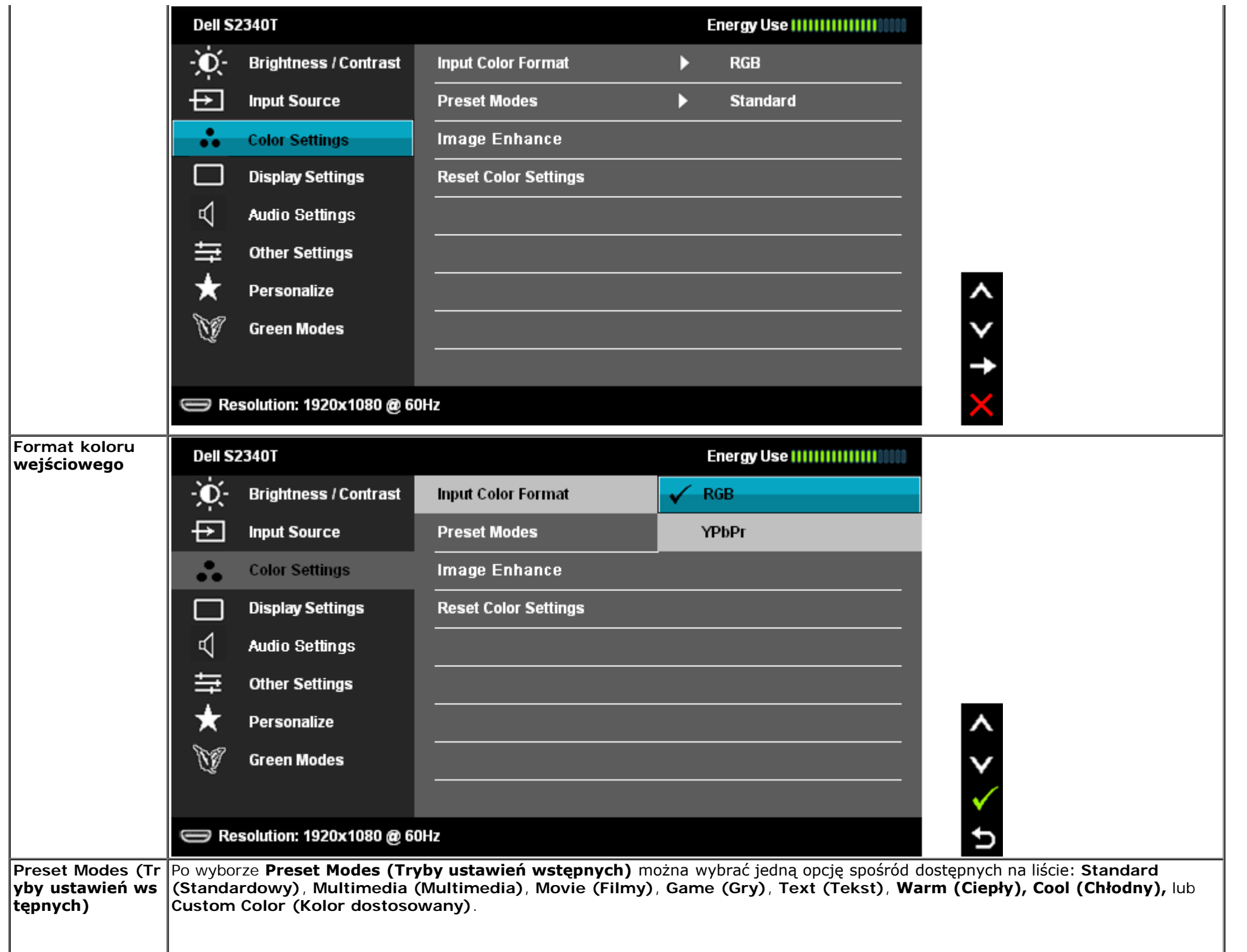

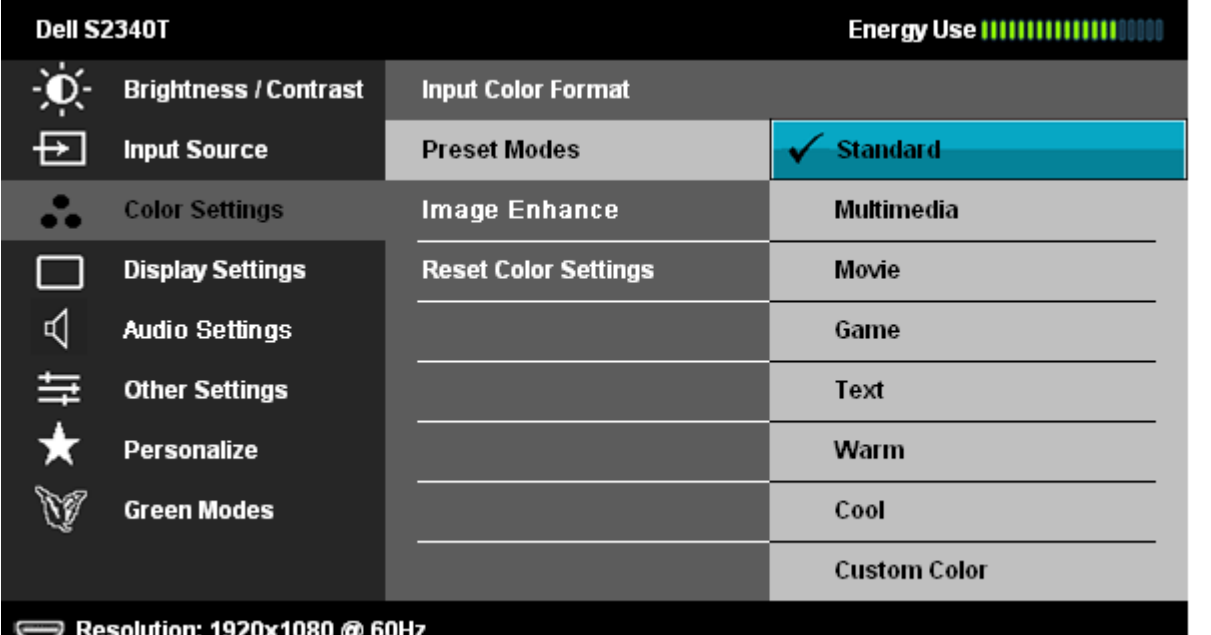

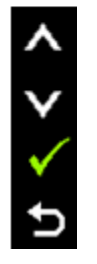

D

#### **Dell S2340T**  $\frac{1}{2}$ **Brightness / Contrast Input Color Format** Ð **Input Source Standard Preset Modes** .. **Color Settings** Hue Multimedia **Display Settings Saturation**  $\sqrt{\phantom{a}}$  Movie ◁ **Audio Settings** Demo mode Game 与 **Other Settings Image Enhance** Text ★ Personalize Warm **Reset Color Settings** Ŵ **Green Modes** Cool **Custom Color** Resolution: 1920x1080 @ 60Hz

- **Standard (Standardowy)**: Powoduje wczytanie domyślnych ustawień kolorów monitora. Jest to domyślny tryb ustawień wstępnych.
- **Multimedia**: Powoduje wczytanie ustawień kolorów idealnie dopasowanych dla aplikacji multimedialnych.
- **Movie (Filmy)**: Powoduje wczytanie ustawień kolorów idealnie dopasowanych dla filmów.
- **Game (Gry)**: Powoduje wczytanie ustawień kolorów idealnie dopasowanych dla większości gier.

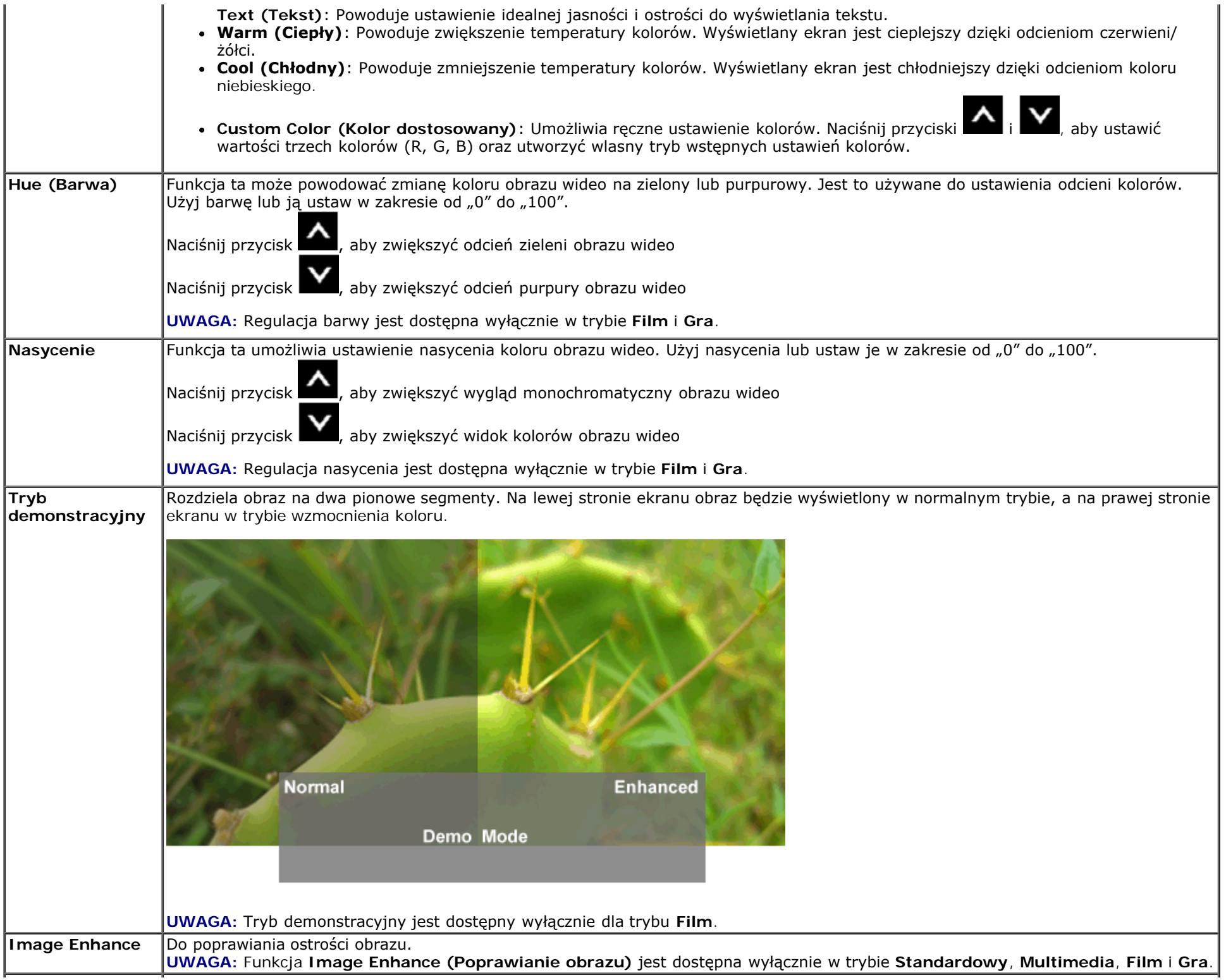

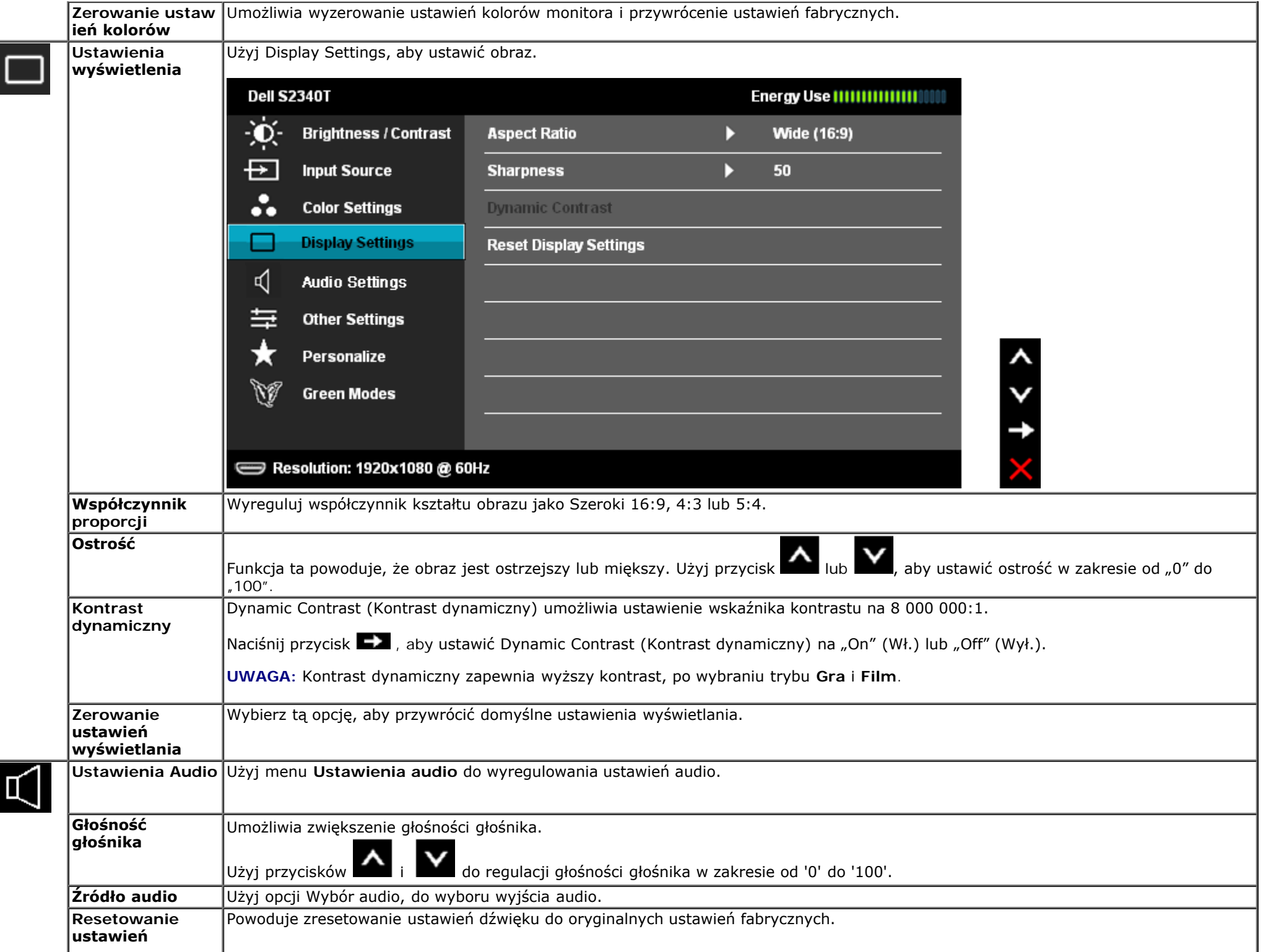

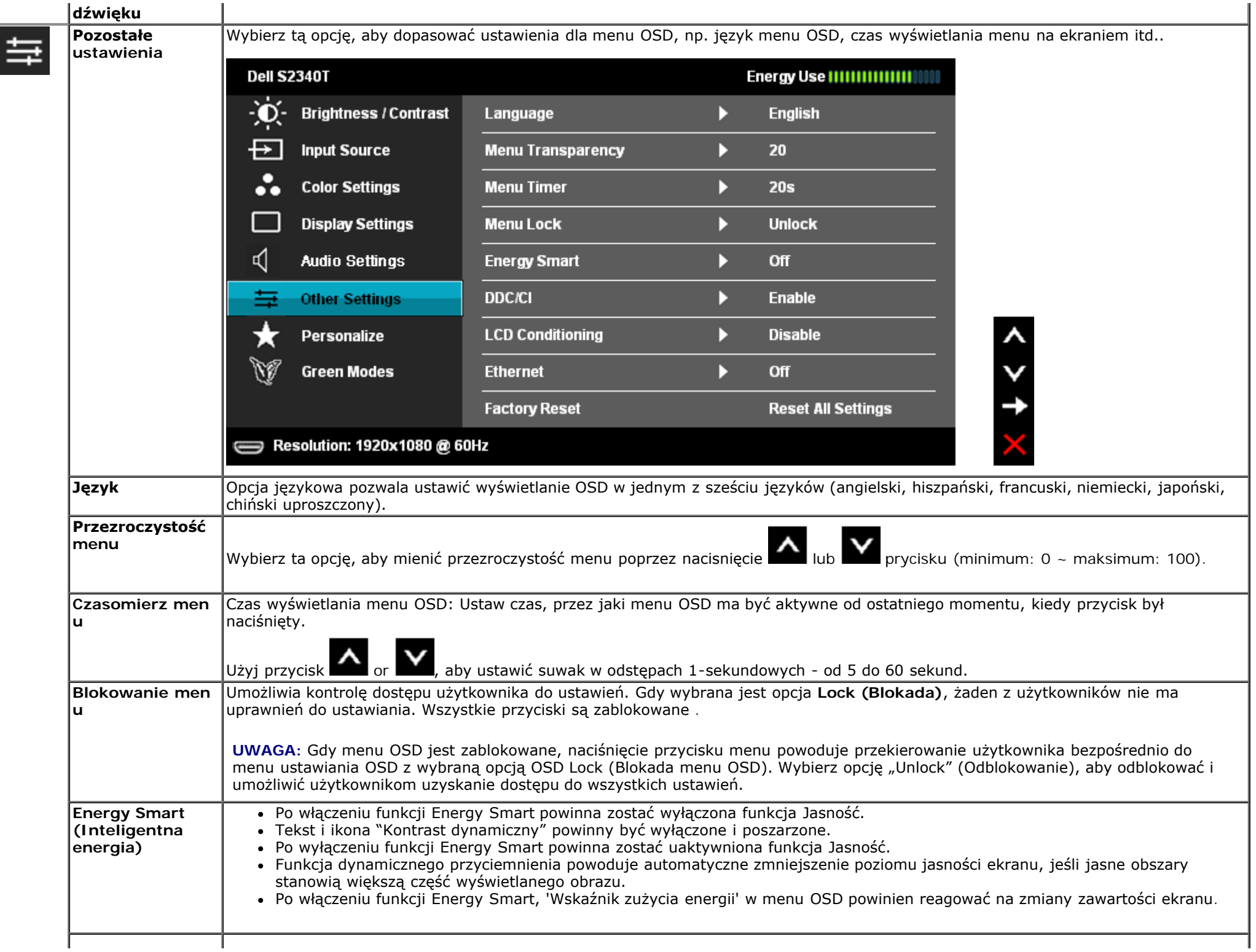

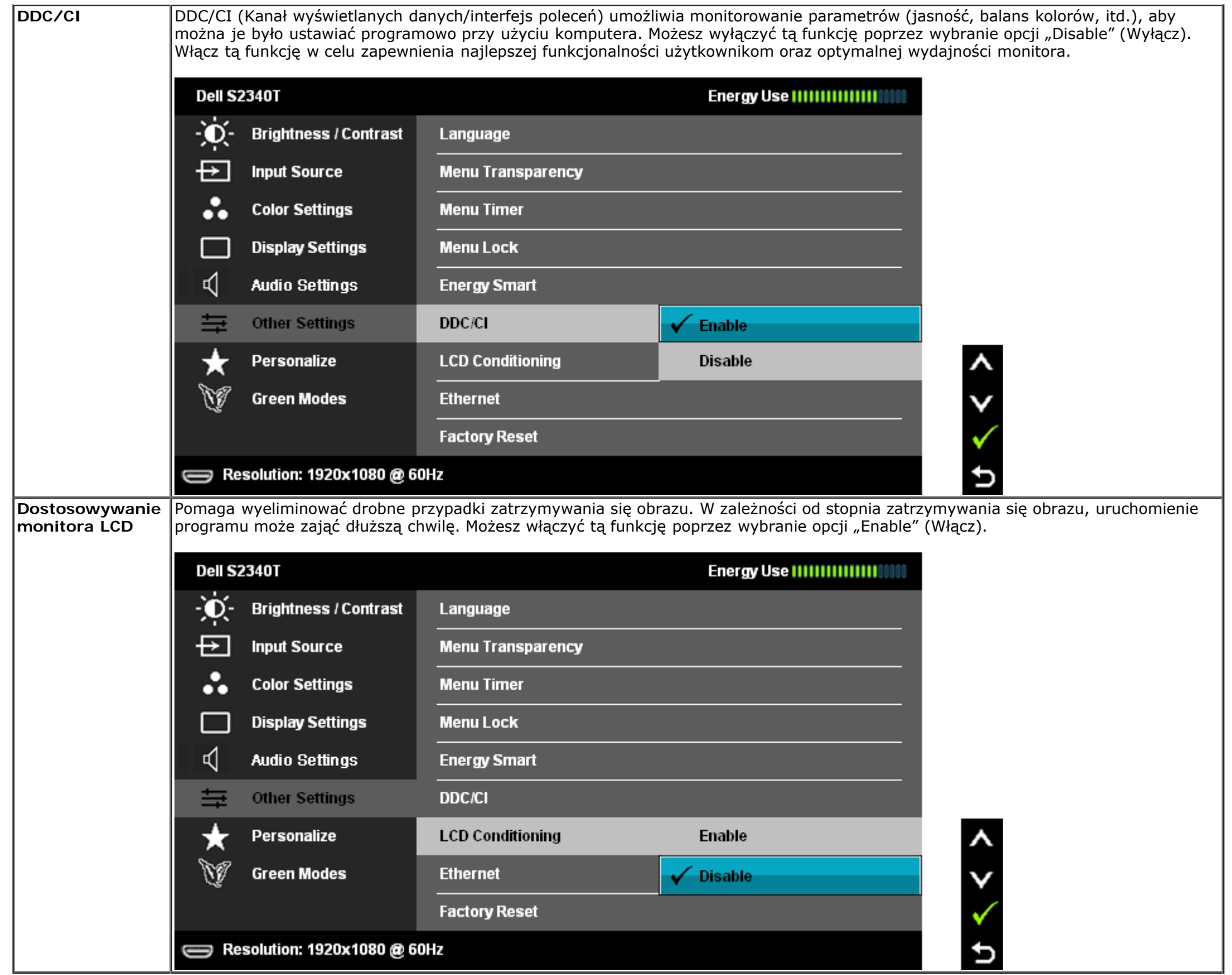

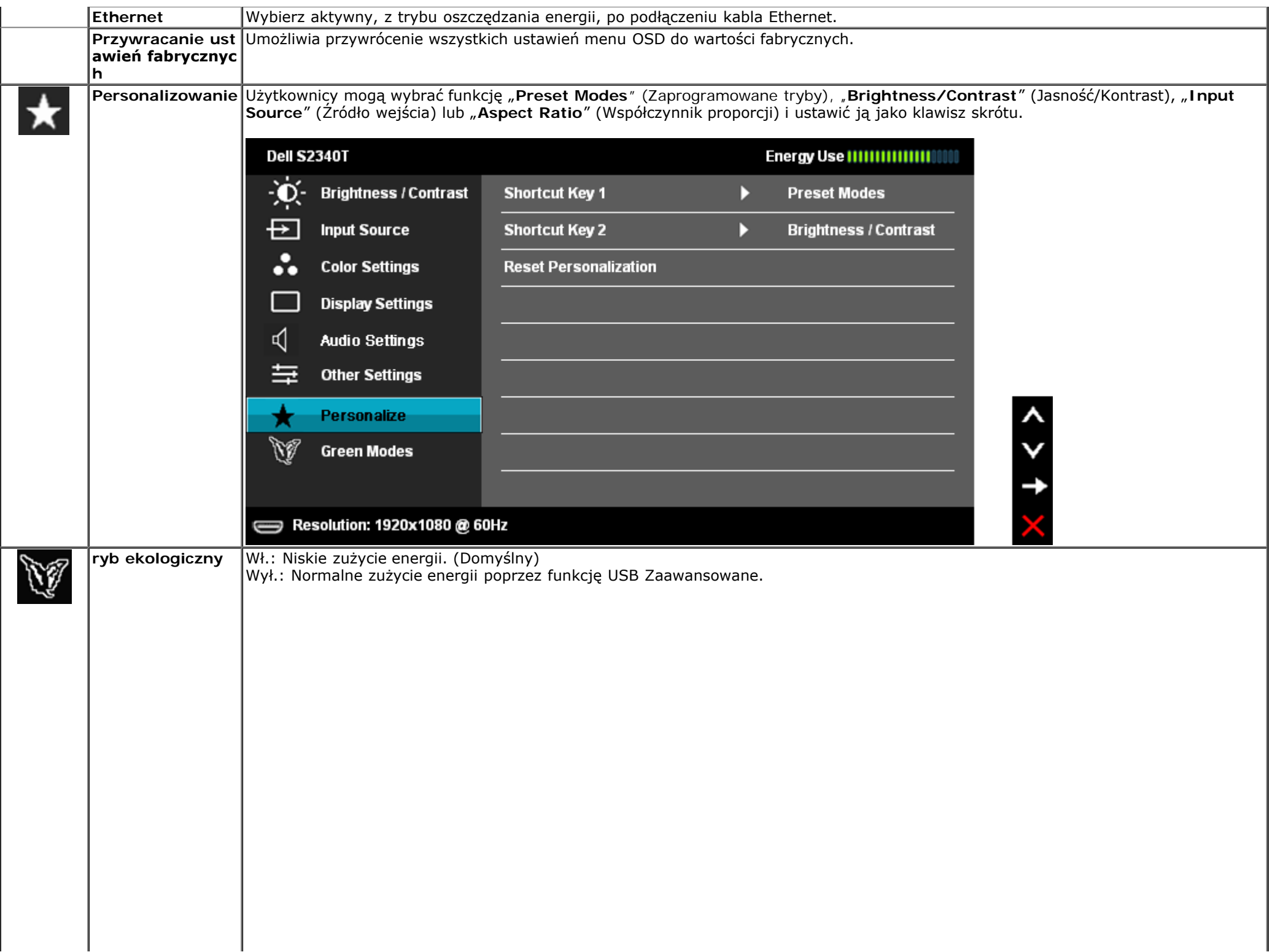

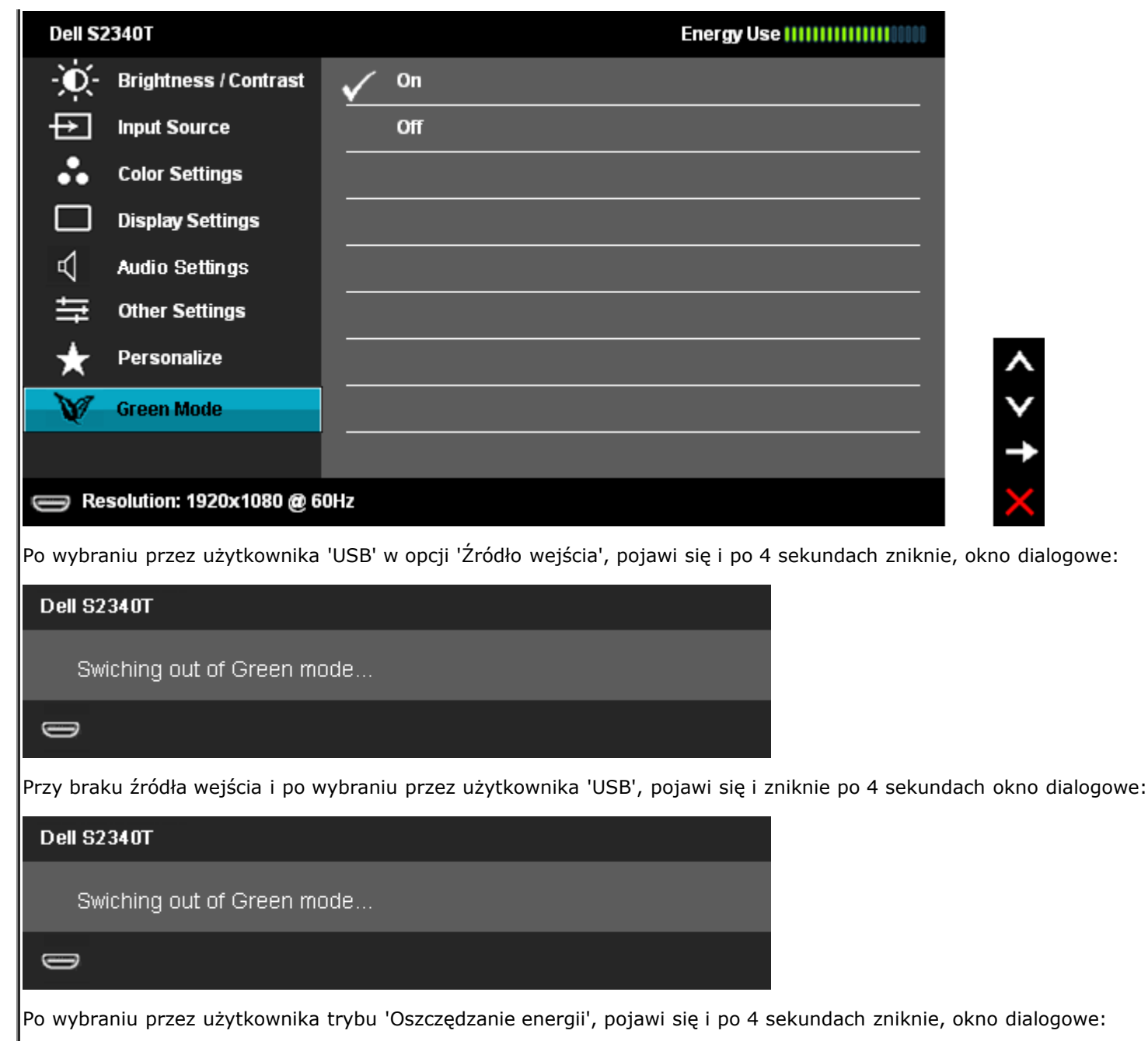

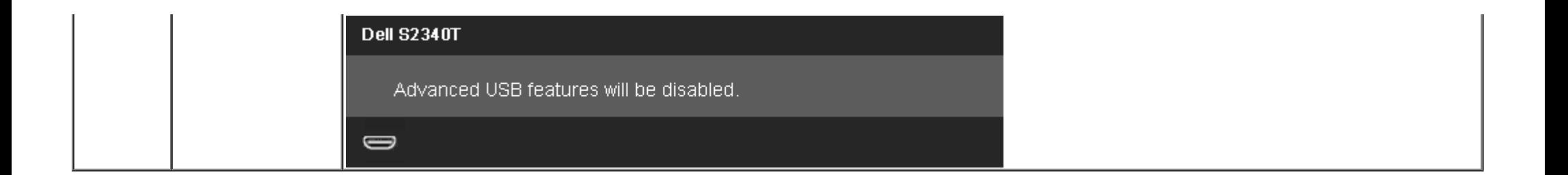

#### **Komunikaty ostrzegawcze OSD**

Gdy funkcja Dynamic Contrast jest włączona (dla następujących trybów: Game oraz Movie),ręczne ustawianie poziomu jasności jest wyłączone

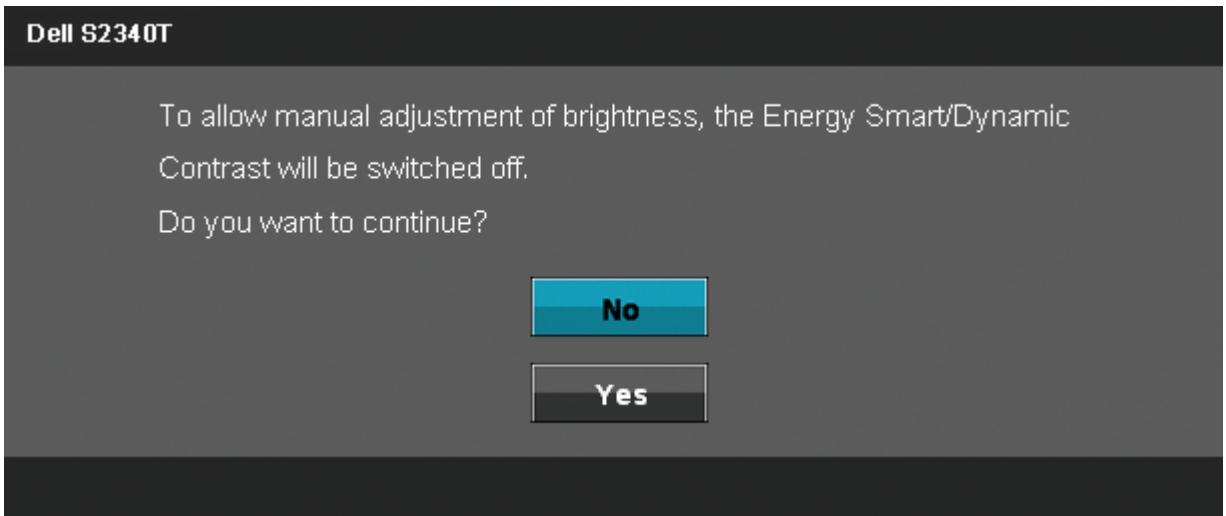

Gdy monitor nie obsługuje określonego trybu rozdzielczości, pojawi się następujący komunikat:

#### **Dell S2340T**

The current input timing is not supported by the monitor display. Please

change your input timing to 1920x1080@60Hz or any other monitor

listed timing as per the monitor specifications.

 $\Rightarrow$ 

Oznacza to, że monitor nie może zsynchronizować sygnału odbieranego z komputera. Informacje dotyczące poziomych i pionowych zakresów adresowania częstotliwości tego monitora znajdują się w części [Specyfikacje monitora](#page-9-0). Zalecany tryb to 1920 x 1080.

Przed wyłączeniem funkcji DDC/CI pojawi się następujący komunikat.

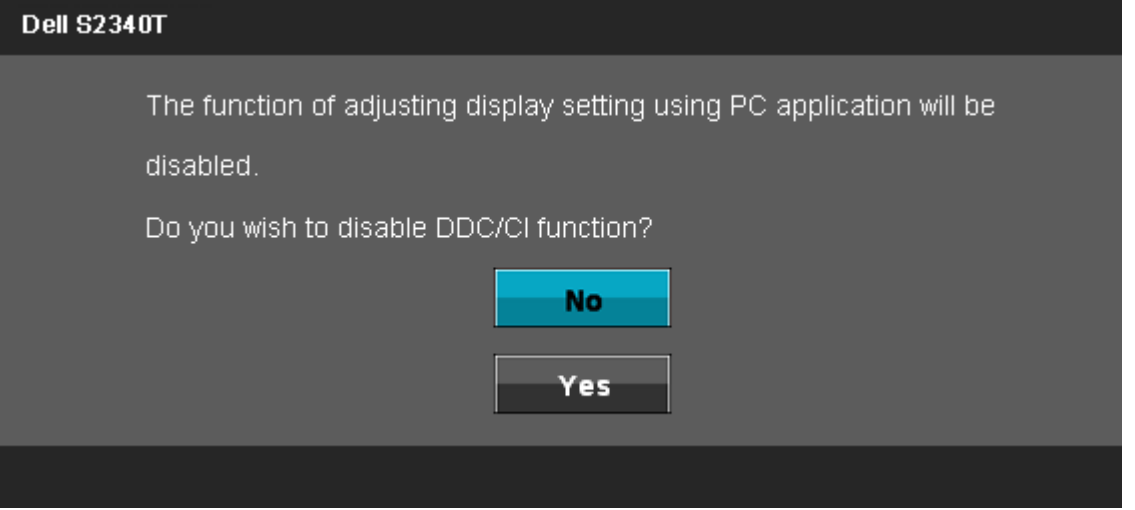

Gdy monitor przechodzi do trybu oszczędzania energii, pojawi się następujący komunikat:

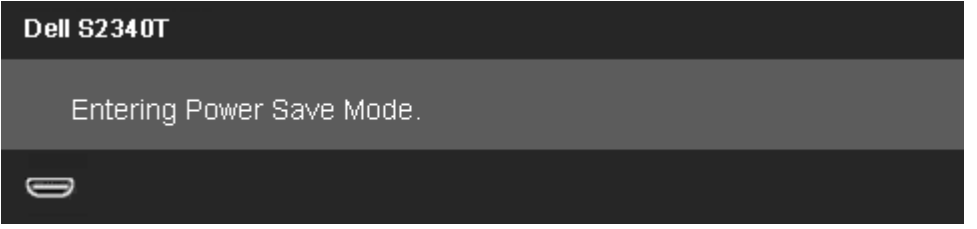

Uaktywnij komputer i monitor w celu uzyskania dostępu do OSD

Po naciśnięciu dowolnego przycisku innego niż przycisk zasilania pojawi się jeden z następujących komunikatów, w zależności od wybranego źródła wejścia: **Wejście DP/HDMI**

#### **Dell S2340T**

There is no signal coming from your computer. Press any key on the

keyboard or move the mouse to wake it up. If there is no display, press the

monitor button now to select the correct input source on the

On-Screen-Display menu.

#### $\blacksquare$

Jeśli wybrane zostanie wejście DP lub HDMI oraz odpowiedni kabel nie będzie podłączony, wyświetlone zostanie poniższe przestawne okno dialogowe.

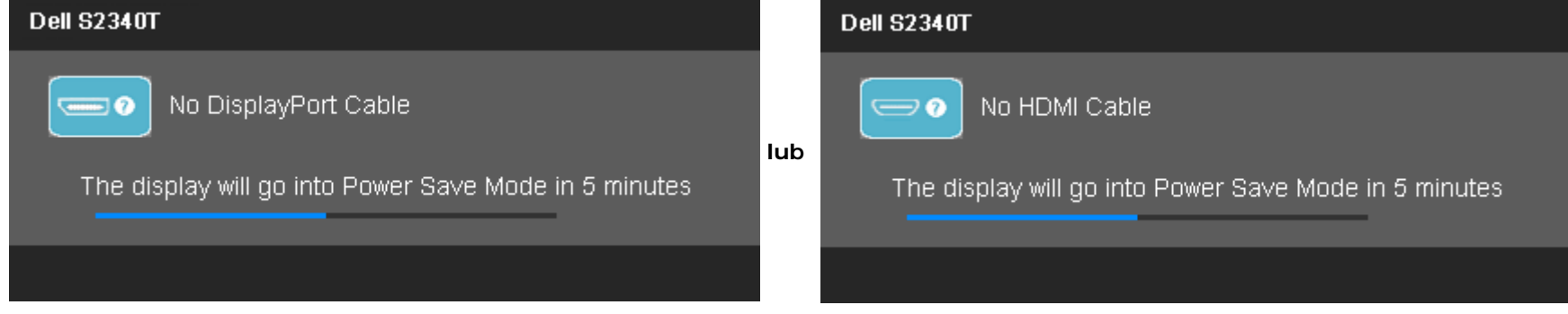

Aby uzyskać więcej informacji, zobacz sekcję [Rozwiązywanie problemów](#page-40-0).

### **Ustawianie maksymalnie rozdzielczości**

Aby ustawić maksymalną rozdzielczość dla monitora:

W systemie Windows<sup>®</sup> 7 lub Windows<sup>®</sup> 8:

- 1. Wyłącznie dla Windows® 8, wybierz kafelek **Pulpit** w celu przełączenia na klasyczny pulpit.
- 2. Kliknij prawym przyciskiem na pulpicie i kliknij **Rozdzielczość ekranu**.
- 3. Kliknij rozwijąną listę rozdzielczości ekranu i wybierz **1920 x 1080**.
- 4. Kliknij **OK**.

Jeżeli rozdzielczość 1920 x 1080 nie jest widoczna jako opcja, może to oznaczać konieczność aktualizacji sterownika karty graficznej. Zależnie od rodzaju komputera wykonaj jedną z następujących procedur:

Jeżeli masz komputer stacjonarny lub przenośny firmy Dell:

Przejdź na stronę **support.dell.com**, wprowadź numer z etykiety serwisowej i pobierz najnowsze sterowniki dla posiadanej karty graficznej.

Jeżeli używasz komputera firmy innej niż Dell (przenośny lub stacjonarny):

- Przejdź na stronę pomocy technicznej posiadanego komputera i pobierz najnowsze sterowniki karty graficznej.
- Przejdź na stronę sieci Web producenta karty graficznej i pobierz najnowsze sterowniki.

#### **Ustawienia wyświetlacza USB, audio USB, Ethernet USB**

Wyłacznie dla Windows® 7 lub Windows® 8

- 1. Zainstaluj dostarczoną płytę Driver CD.
- 2. Kliknij dwukrotnie Setup.exe.
- 3. Wykonuj instrukcje ekranowe, aż do zakończenia instalacji.

## **Używanie scenariusza nachylania i dotykania**

Przy zamontowanej podstawie, monitora można nachylać dla uzyskania najbardziej wygodnego kąta widzenia.

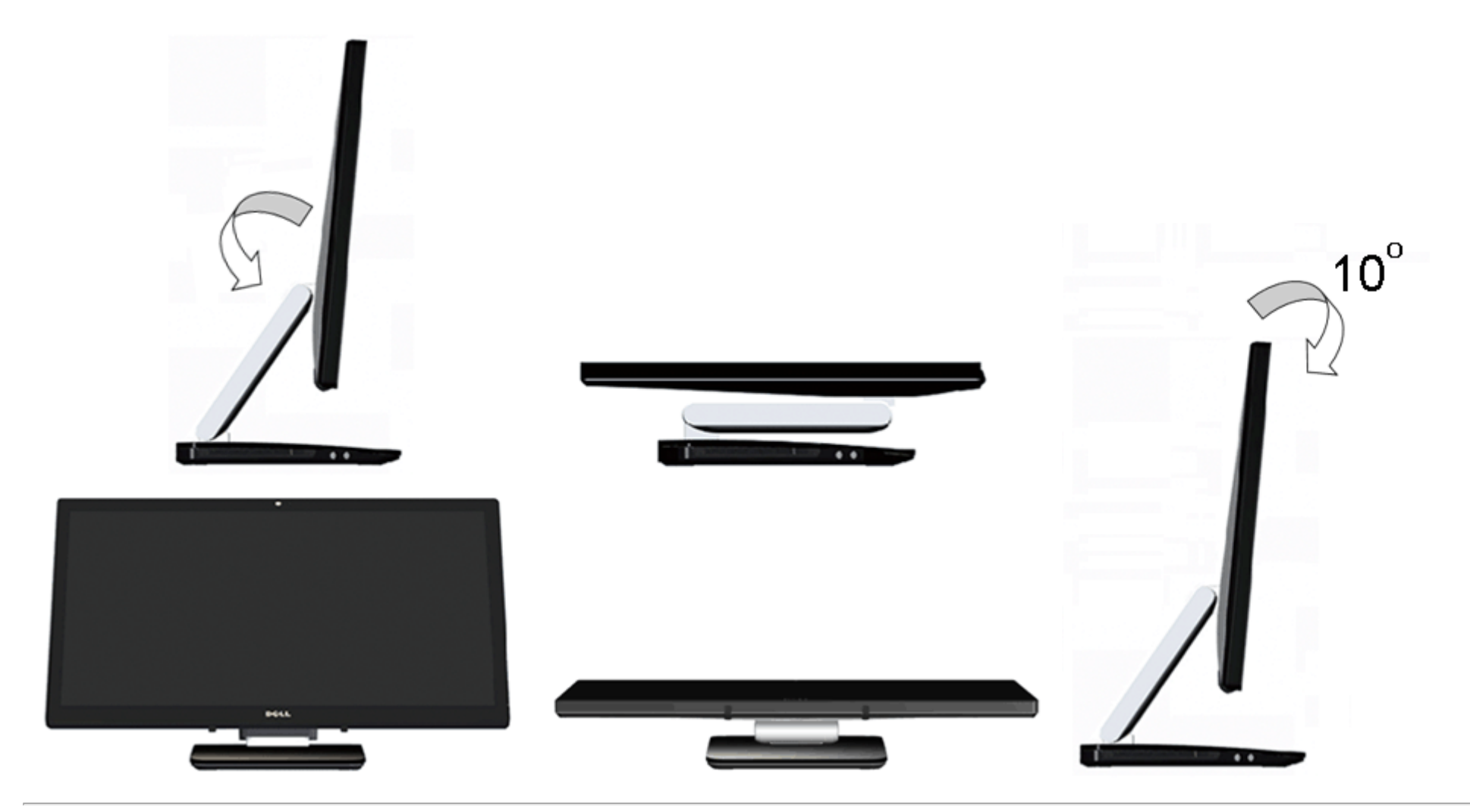

## <span id="page-40-0"></span>**Wykrywanie i usuwanie usterek**

**Instrukcja użytkownika monitora Dell™ S2340T**

- **Autotest**
- [Wbudowana diagnostyka](#page-41-0)
- **O** Demo sklepowe
- Powszechne problemy
- [Problemy z kamerą](#page-43-0)
- **P** Problem z panelem dotykowym
- **Problemy specyficzne dla produktu**
- **Problemy dotyczące Uniwersalnej magistrali szeregowej**
- **Problemy dotyczące DisplayLink**

**PRZESTROGA:** Przed rozpoczęciem wykonywania opisanych w tej części procedur, należy zastosować się do Instrukcji bezpieczeństwa.

## **Autotest**

Monitor udostępnia funkcję automatycznego testu funkcji, umożliwiającej sprawdzenie prawidłowego funkcjonowania. Jeżeli monitor i komputer są prawidłowo podłączone ale ekran monitora pozostaje ciemny, należy uruchomić automatyczny test monitora, wykonując następujące czynności:

- 1. Wyłącz komputer i monitor.
- 2. Odłącz kabel video od złącza z tyłu komputera. Aby zapewnić prawidłowe działanie autotestu, odłącz kable sygnału cyfrowego (białe złącze) i analogowego (niebieskie złącze) od złączy z tyłu komputera.
- 3. Włącz monitor.

Jeśli monitor nie wykrywa sygnału video i działa prawidłowo, na ekranie powinno pojawić się ruchome okno dialogowe (na czarnym tle). W trybie autotestu, dioda LED zasilania świeci białym światłem. Także, w zależności od wybranego wejścia, na ekranie przewijane jest stale jedno z pokazanych poniżej okien dialogowych.

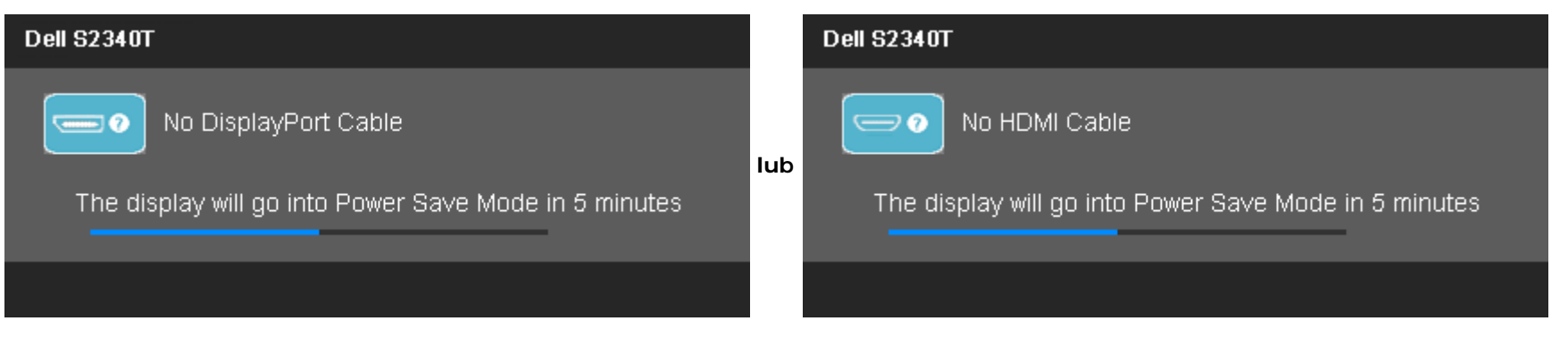

- 4. To okno jest również wyświetlane podczas normalnego działania systemu, jeżeli zostanie odłączony lub uszkodzony kabel video.
- 5. Wyłącz monitor i podłącz ponownie kabel video; następnie włącz komputer i monitor.

#### <span id="page-41-0"></span>**Wbudowana diagnostyka**

Monitor posiada wbudowane narzędzie diagnostyczne pomagające w określeniu, czy występujący nietypowy wygląd ekranu jest wewnętrznym problemem monitora lub komputera i karty graficznej.

**UWAGA:** Wbudowaną diagnostykę możesz uruchomić tylko, kiedy przewód wideo jest odłączony i monitor jest w *trybie samotestu*.

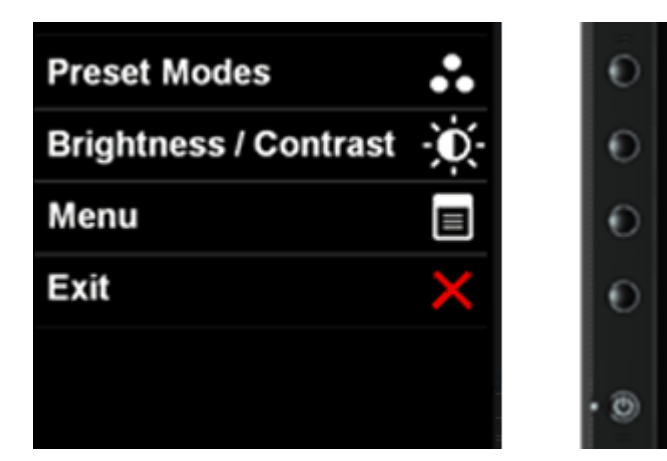

Aby uruchomić wbudowaną diagnostykę:

- 1. Upewnij się, czy ekran jest czysty (brak drobinek kurzu na powierzchni ekranu).
- 2. Odłącz kabel(e) wideo od złącza z tyłu komputera lub monitora. Monitor przejdzie teraz do trybu autotestu.
- 3. Naciśnij i przytrzymaj jednocześnie przez 2 sekundy przyciski **Przycisk 1** i **Przycisk 4** na panelu przednim. Pojawi się szary ekran.
- 4. Dokładnie sprawdź ekran pod kątem nieprawidłowości.
- 5. Ponownie naciśnij przycisk **Przycisk 4** na panelu przednim . Kolor ekranu zmieni się na czerwony.
- 6. Sprawdź, czy na wyświetlaczu nie występują nieprawidłowości.
- 7. Powtórz czynności 5 i 6, aby sprawdzić wyświetlanie kolorów zielonego, niebieskiego, czarnego, białego i ekranów tekstu.

Pojawienie się białego ekranu oznacza zakończenie testu. W celu zakończenia, naciśnij ponownie **Przycisk 4**.

Jeśli nie wykryto żadnych nieprawidłowości obrazu ekranowego z użyciem wbudowanego narzędzia diagnostycznego oznacza to, że monitor działa normalnie. Sprawdź kartę video i komputer.

#### **Demo sklepowe**

W celu uaktywnienia Demo sklepowego:

- 1. Włącz monitor.
- 2. Odłącz kabel(e) video z tyłu monitora.

3. Naciśnij i przytrzymaj przez 5 sekund przycisk 2 i przycisk 4 na panelu przednim. Na ekranie wyświetlane będą losowo ruchome, migające etykiety.

4. Aby opuścić tryb Demo sklepowe, naciśnij i przytrzymaj przez 5 sekund przycisk 2 i przycisk 4 na panelu przednim.

#### **Powszechne problemy**

Następująca tabela zawiera ogólne informacje dotyczące powszechnych problemów z monitorem, które mogą wystąpić i możliwe rozwiązania tych problemów.

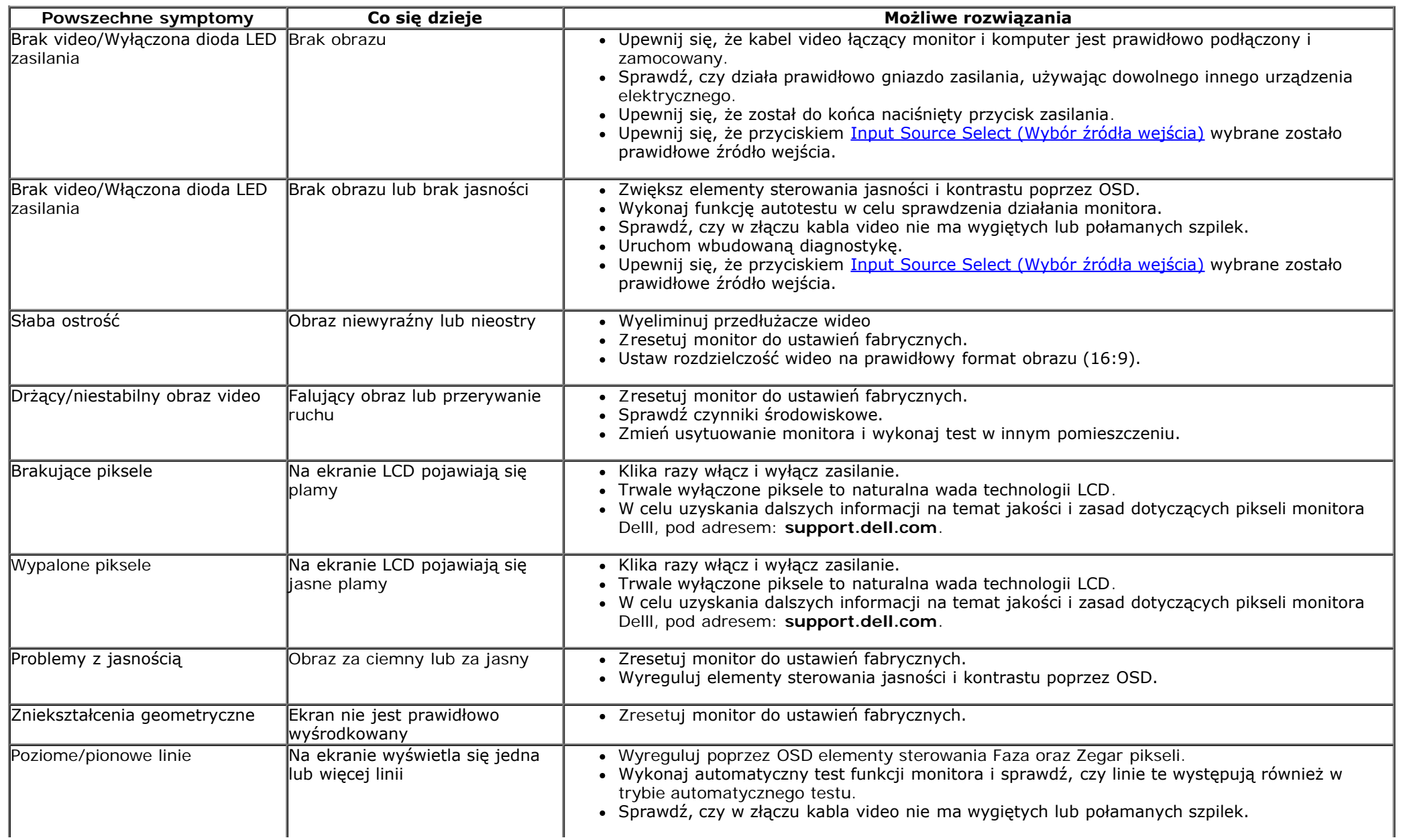

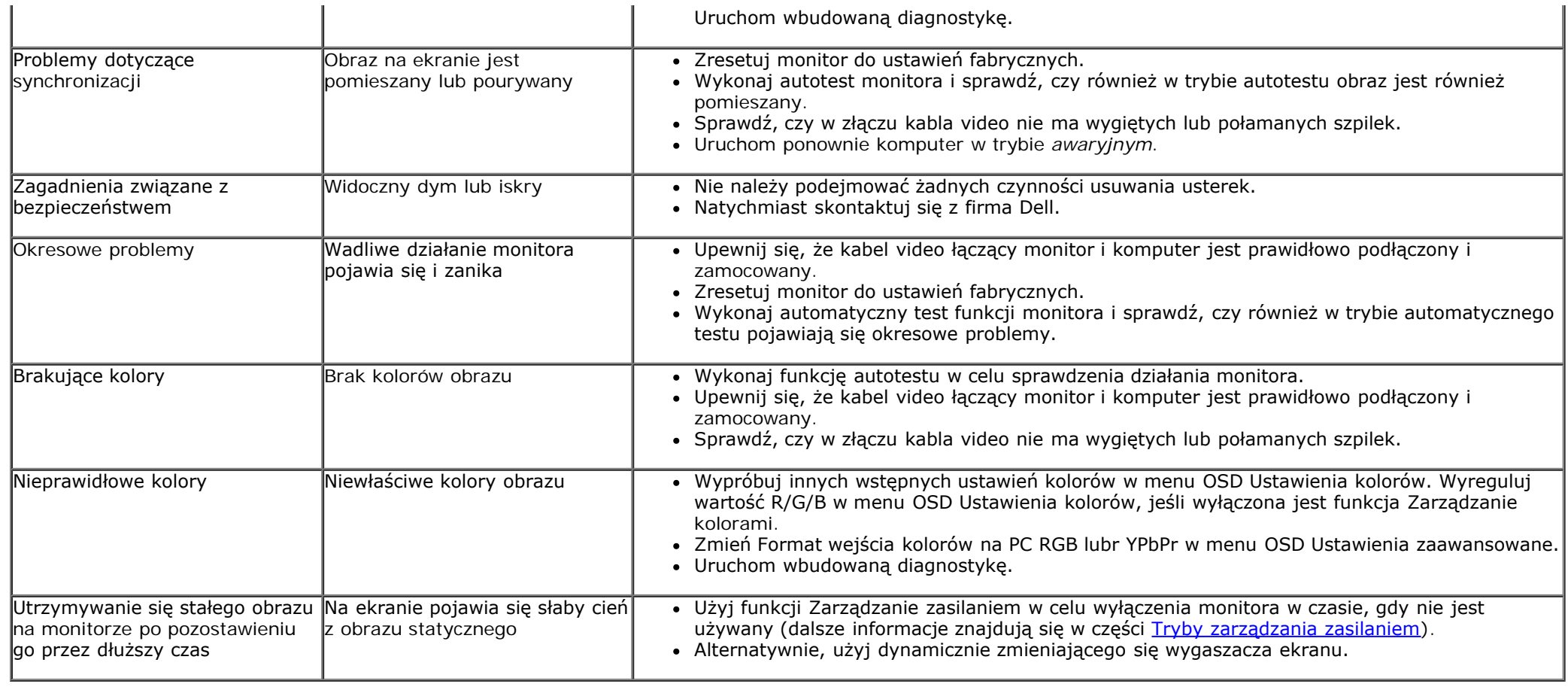

## <span id="page-43-0"></span>**Problemy z kamerą**

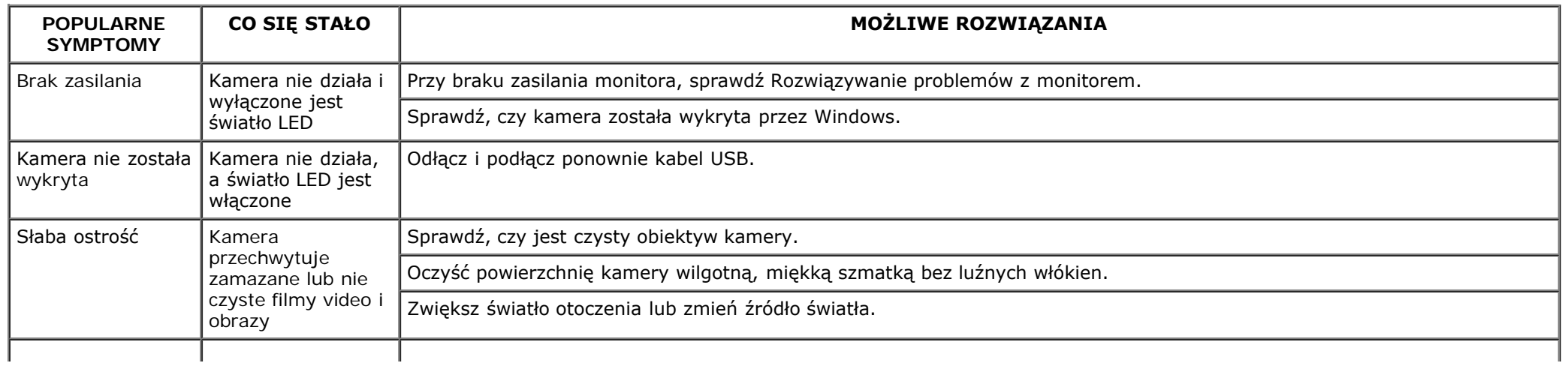

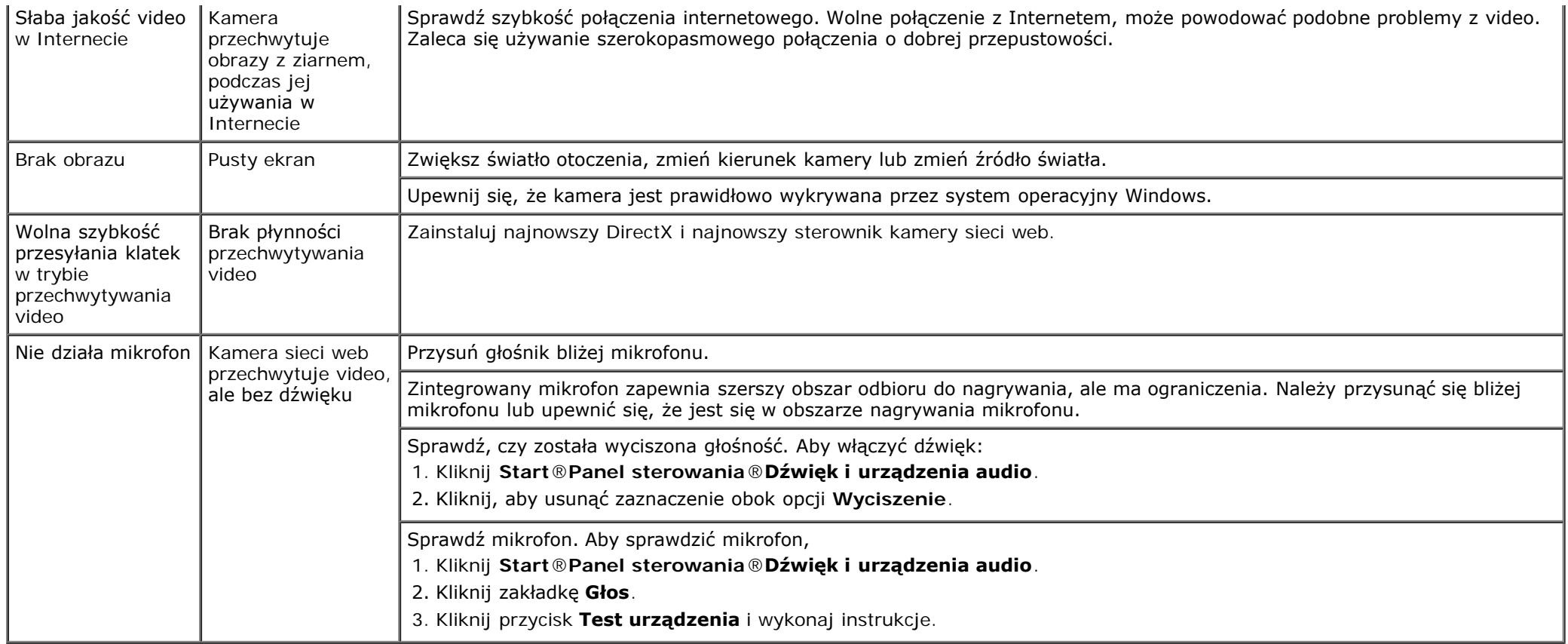

## **Problem z panelem dotykowym**

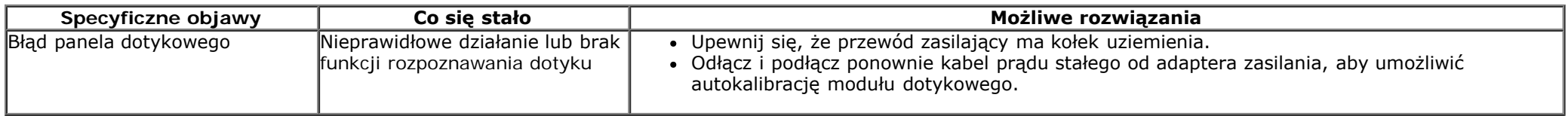

## **Problemy specyficzne dla produktu**

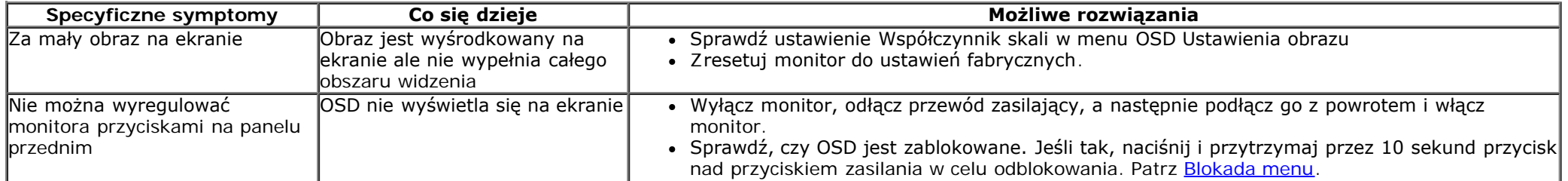

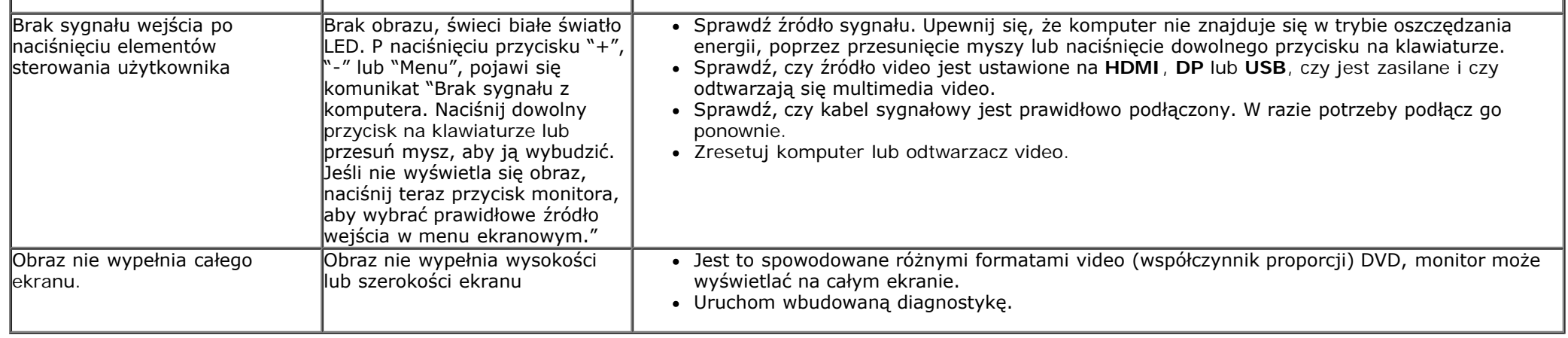

## **Problemy dotyczące USB (Universal Serial Bus [Uniwersalna magistrala szeregowa])**

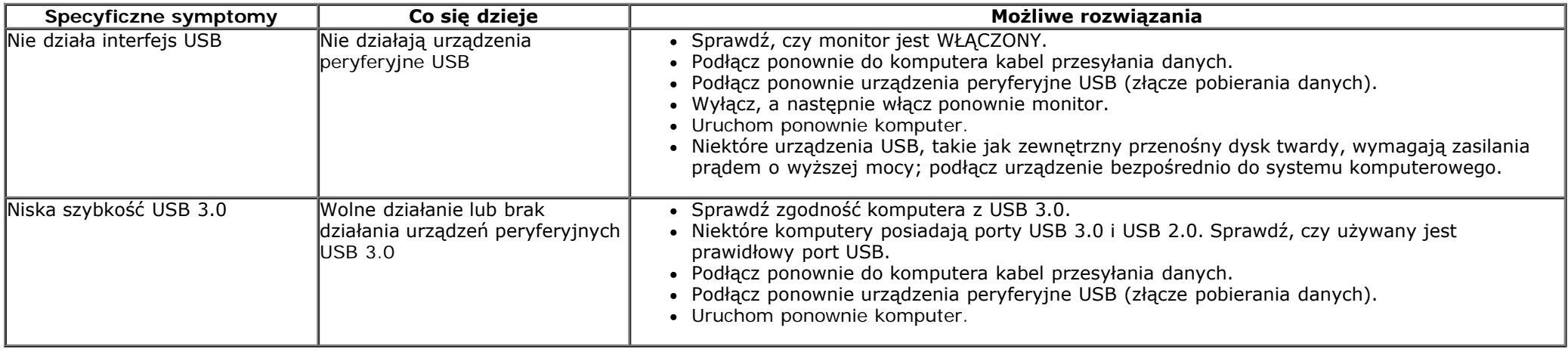

## **Problemy dotyczące DisplayLink**

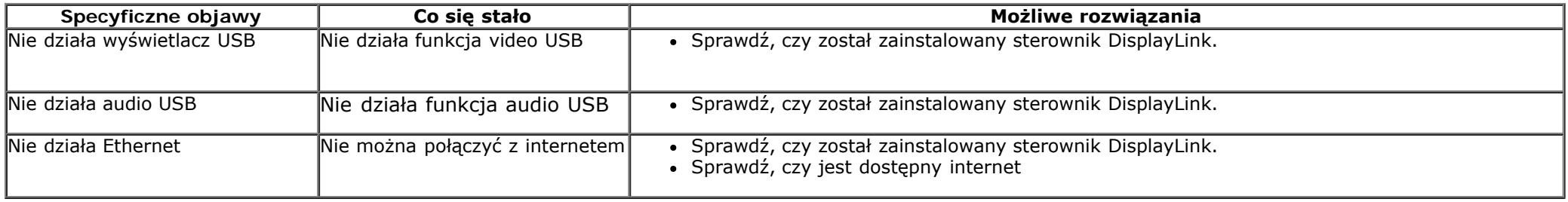

## <span id="page-46-0"></span>**Dodatek**

**Instrukcja użytkownika monitora Dell™ S2340T**

- **O** Instrukcie bezpieczeństwa
- Uwaga FCC (tylko USA)
- Kontaktowanie się z firmą Dell

# **PRZESTROGA: Instrukcje bezpieczeństwa**

Przy wyświetlaczach z błyszczącymi ramkami, użytkownik powinien rozważyć rozmieszczenie wyświetlacza, ponieważ ramka może powodować przeszkadzające odbicia od światła otoczenia i jasnych powierzchni.

**PRZESTROGA: Używanie elementów sterowania, regulacji lub procedur, innych niż określone w dokumentacji, może spowodować narażenie na**  $\mathbb{A}$ **porażenie prądem elektrycznym, zagrożenia związane z prądem elektrycznym i/lub zagrożenia mechaniczne.**

Dodatkowe informacje dotyczące bezpieczeństwa, patrz *Przewodnik informacyjny produktu*.

## **Uwaga FCC (tylko USA)**

Uwaga FCC i inne informacje dotyczące przepisów, można uzyskać na stronie sieci web przepisów zgodności, pod adresem **http://www.dell.com/regulatory\_compliance.**

## **Kontaktowanie się z firmą Dell**

Pomoc techniczna online dla monitora: Odwiedź [www.dell.com/support/monitors](http://www.dell.com/support/monitors)

<span id="page-47-0"></span>**Monitor Dell™ S2340T**

#### **Jesli posiadasz komputer Dell™ typu desktop lub przenosny komputer Dell™ z dostepem do Internetu**

1. Przejdz na strone sieci web **http://support.dell.com,** wprowadz znak serwisowy i pobierz najnowszy sterownik do posiadanej karty graficznej.

2. Po instalacji sterowników do karty graficznej, spróbuj ponownie ustawic rozdzielczosc na **1920 X 1080**.

**UWAGA:** Jesli nie mozna ustawic rozdzielczosci na **1920 X 1080** nalezy skontaktowac sie z Dell™ w celu sprawdzenia, czy karta graficzna obsluguje te rozdzielczosci.

## <span id="page-48-0"></span>**Ustawienia monitora**

**Monitor Dell™ S2340T**

#### **Jesli posiadasz komputer typu desktop, komputer przenosny lub karte graficzna, innej marki niz Dell™**

W systemie Windows Vista<sup>®</sup> lub Windows<sup>®</sup> 7:

- 1. Kliknij prawym przyciskiem pulpit i kliknij **Personalizacja**.
- 2. Kliknij **Zmień ustawienia wyświetlania**.
- 3. Kliknij **Ustawienia zaawansowane**.
- 4. Zidentyfikuj posiadany kontroler graficzny na podstawie napisu w górnej czesci okna (np. NVIDIA, ATI, Intel, itd.).
- 5. Sprawdz obecnosc aktualizacji sterownika na stronie sieci web dostawcy karty graficznej (na przyklad, [http://www.ATI.com](http://www.ati.com/) OR [http://www.NVIDIA.com](http://www.nvidia.com/) ).
- 6. Po instalacji sterowników do karty graficznej, spróbuj ponownie ustawic rozdzielczosc na **1920 X 1080**.
- 7. [DisplayLink](file:///E|/DELL%20E-DOC/SORUCE%20E-DOC/Dell_S2340T_eDoc_source%20file_20130524/DisplayLink/DisplayLink.exe) lub strona sieci web Dell do pobrania sterownika.

**UWAGA**: Jesli nie mozna ustawic rozdzielczosci na 1920 x 1080 nalezy skontaktowac sie z producentem komputera lub rozwazyc zakupienie karty graficznej z obsluga rozdzielczosci video 1920 x 1080 .